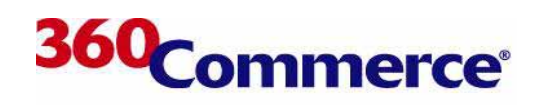

## 360Store

**Back Office User Guide**

#### **Confidential**

This document and the information it contains are the property of 360Commerce, Inc. This document contains confidential and proprietary information that is not to be disclosed to other parties. The information in this document may not be used by other parties except in accordance with a written agreement signed by an officer of 360Commerce, Inc.

©2005 360Commerce. All rights reserved. 360Commerce and third-party specifications are subject to change without notice. Although every precaution has been taken in the preparation of this paper, 360Commerce assumes no responsibility for errors or omissions, and no warranty or fitness is implied. 360Commerce shall have neither liability nor responsibility to any person or entity with respect to any loss or damages arising from the use of the information contained in this paper. Trademarks: 360Commerce (both word and logo), 360Store, 360Enterprise, Unleashed, Warm-Start Optimization. All terms mentioned in this paper that may be trademarks or service marks have been appropriately capitalized or otherwise designated.

# **TABLE OF CONTENTS**

#### **[Preface ix](#page-8-0)**

#### **[Chapter 1: Overview](#page-10-0)**

[Getting Started](#page-10-1) **1-1** [Starting the Application](#page-10-2) **1-1** [Logging In/Out](#page-10-3) **1-1** [User Interface](#page-11-0) **1-2** [Screen Regions](#page-11-1) **1-2** [Navigation](#page-11-2) **1-2** [Security and Errors](#page-13-0) **1-4** [User Messages](#page-13-1) **1-4** [Screen Timeout](#page-14-0) **1-5**

#### **[Chapter 2: Item Maintenance](#page-16-0)**

[Searching for an Item or Kit](#page-16-1) **2-1** [Modifying an Item or Kit](#page-18-0) **2-3** [Modifying and Adding Items](#page-18-1) **2-3** [Modifying and Adding Kits](#page-20-0) **2-5** [Adding Items to a Kit](#page-22-0) **2-7**

#### **[Chapter 3: Reports](#page-24-0)**

[Overview](#page-24-1) **3-1** [Report Subtabs](#page-24-2) **3-1** [Report Action Buttons](#page-25-0) **3-2** [Terminology](#page-25-1) **3-2** [Accessing Reports](#page-26-0) **3-3** [Viewing a Report](#page-26-1) **3-3** [Exporting a Report](#page-27-0) **3-4** [My Favorite Reports](#page-28-0) **3-5** [Viewing Favorite Reports](#page-28-1) **3-5** [Editing Report Settings](#page-29-0) **3-6** [Removing a Report](#page-29-1) **3-6** [Report Schedules](#page-29-2) **3-6** [Adding a Report](#page-29-3) **3-6** [Removing a Report](#page-31-0) **3-8**

#### **[Chapter 4: Employees](#page-32-0)**

[Employee Management](#page-32-1) **4-1** [Searching for Employees](#page-32-2) **4-1** [Adding Employees](#page-34-0) **4-3** [Duplicate Employee](#page-36-0) **4-5** [Security Roles](#page-36-1) **4-5** [Clocking In/Out](#page-38-0) **4-7** [Time Maintenance](#page-39-0) **4-8** [Viewing Employee Time](#page-39-1) **4-8** [Exporting Employee Data](#page-40-0) **4-9** [Editing Employee Time](#page-41-0) **4-10** [Confirming Employee Hours](#page-43-0) **4-12** [Viewing Employee Time Reports](#page-44-0) **4-13** [Viewing My Time](#page-46-0) **4-15**

#### **[Chapter 5: Store Operations](#page-48-0)**

[Opening the Store](#page-48-1) **5-1** [Start of Day](#page-48-2) **5-1** [Opening Registers](#page-49-0) **5-2** [Opening Tills](#page-50-0) **5-3** [Closing the Store](#page-51-0) **5-4** [Reconciling Tills](#page-51-1) **5-4** [Closing Registers](#page-52-0) **5-5** [End of Day](#page-54-0) **5-7** [Bank Deposits](#page-54-1) **5-7** [Creating a Summary Bank Deposit](#page-54-2) **5-7** [Creating a Detail Bank Deposit](#page-55-0) **5-8**

#### **[Chapter 6: Pricing](#page-60-0)**

[Price Promotions](#page-60-1) **6-1** [Searching for Price Promotions](#page-60-2) **6-1** [Adding a Price Promotion](#page-61-0) **6-2** [Price Changes](#page-62-0) **6-3** [Searching for Price Changes](#page-62-1) **6-3** [Editing a Price Change](#page-63-0) **6-4** [Changing the Price of an Item](#page-64-0) **6-5** [Adding a Price Change](#page-65-0) **6-6** [Discount Rules](#page-65-1) **6-6** [Discount Rules Terminology](#page-65-2) **6-6** [Searching for Discount Rules](#page-66-0) **6-7** [Adding Discount Rules](#page-67-0) **6-8** [Discount Rule Types](#page-68-0) **6-9** [Group Discounts](#page-69-0) **6-10**

#### **[Chapter 7: Administrative Functions](#page-70-0)**

[Job Manager](#page-70-1) **7-1** [Importing and Exporting Files](#page-70-2) **7-1** [Scheduling a Job](#page-71-0) **7-2** [Viewing Scheduled Jobs](#page-75-0) **7-6** [Editing Scheduled Jobs](#page-76-0) **7-7** [Parameter Maintenance](#page-77-0) **7-8** [Maintaining Parameter Lists](#page-77-1) **7-8** [Editing Parameters in a List](#page-78-0) **7-9** [Adding Parameters to a List](#page-79-0) **7-10** [Distributing a Parameter List](#page-79-1) **7-10** [Viewing Parameter Distributions](#page-79-2) **7-10** [Setting Back Office Parameters](#page-80-0) **7-11** [Maintaining Exchange Rates](#page-81-0) **7-12**

# **LIST OF TABLES**

- **[Table P-1](#page-9-0)** Conventions **x [Table 1-1](#page-11-3)** Screen Regions **1-2 [Table 1-2](#page-12-0)** Main Tabs **1-3 [Table 2-1](#page-20-1)** Item Maintenance Features **2-5 [Table 3-1](#page-24-3)** Reports **3-1 [Table 3-2](#page-25-2)** Report Buttons **3-2 [Table 3-3](#page-25-3)** Glossary of Terms **3-2 [Table 3-4](#page-28-2)** File Formats **3-5 [Table 6-1](#page-66-1)** Terminology **6-7**
- **[Table 6-2](#page-68-1)** Discount Rule Definitions **6-9**
- **[Table 6-3](#page-68-2)** Discount Rule Examples **6-9**
- **[Table 6-4](#page-69-1)** Group Discount Definitions **6-10**
- **[Table 6-5](#page-69-2)** Group Discount Rules **6-10**

# **LIST OF FIGURES**

**[Figure 1-1](#page-11-4)** Login Screen **1-2 [Figure 1-2](#page-12-1)** Navigation **1-3 [Figure 2-1](#page-17-0)** Item Search Screen **2-2 [Figure 2-2](#page-17-1)** Kit Search Results Screen **2-2 [Figure 2-3](#page-19-0)** Item Maintenance Screen **2-4 [Figure 2-4](#page-21-0)** Kit Maintenance Screen **2-6 [Figure 2-5](#page-22-1)** Kit Component Maintenance Screen **2-7 [Figure 3-1](#page-27-1)** Display Report Screen **3-4 [Figure 3-2](#page-28-3)** My Favorite Reports Screen **3-5 [Figure 3-3](#page-30-0)** Report Schedules Screen **3-7 [Figure 4-1](#page-33-0)** Employee Search Screen **4-2 [Figure 4-2](#page-33-1)** Employee Select Screen **4-2 [Figure 4-3](#page-34-1)** Employee Master Screen **4-3 [Figure 4-4](#page-35-0)** Temporary Employee Screen **4-4 [Figure 4-5](#page-36-2)** Duplicate Employee Screen **4-5 [Figure 4-6](#page-37-0)** Role Settings Screen **4-6 [Figure 4-7](#page-38-1)** Employee Time Capture Screen **4-7 [Figure 4-8](#page-40-1)** Employee Time Summary Screen **4-9 [Figure 4-9](#page-41-1)** Export Employee Data Screen **4-10 [Figure 4-10](#page-42-0)** Employee Hours by Date Screen **4-11 [Figure 4-11](#page-43-1)** Edit Employee Hours Screen **4-12 [Figure 4-12](#page-44-1)** Time Report Options Screen **4-13 [Figure 4-13](#page-45-0)** Summary Employee Time Report Screen **4-14 [Figure 4-14](#page-45-1)** Detail Employee Time Report Screen **4-14 [Figure 5-1](#page-50-1)** Register Open Screen **5-3 [Figure 5-2](#page-51-2)** Till Open Screen **5-4 [Figure 5-3](#page-52-1)** Till Reconcile Information Screen **5-5 [Figure 5-4](#page-53-0)** Register Close Screen **5-6 [Figure 5-5](#page-53-1)** Register Status Screen **5-6 [Figure 5-6](#page-55-1)** Summary Bank Deposit Tender Screen **5-8 [Figure 5-7](#page-56-0)** Select Bank Deposit Tender Screen **5-9 [Figure 5-8](#page-57-0)** Detail Currency Count Screen **5-10 [Figure 5-9](#page-57-1)** Deposited Check Detail Screen **5-10 [Figure 6-1](#page-61-1)** Price Promotion Search Screen **6-2 [Figure 6-2](#page-62-2)** Price Promotion Detail Screen **6-3 [Figure 6-3](#page-63-1)** Price Change Search Screen **6-4 [Figure 6-4](#page-64-1)** Price Change Detail Screen **6-5 [Figure 6-5](#page-65-3)** Price Change Item Detail Screen **6-6 [Figure 6-6](#page-66-2)** Discount Rule Search Screen **6-7 [Figure 6-7](#page-67-1)** Discount Rule Add Screen **6-8 [Figure 7-1](#page-71-1)** Select Source-File Screen **7-2 [Figure 7-2](#page-71-2)** Job Schedule Screen **7-2 [Figure 7-3](#page-72-0)** Expanded Job Schedule Screen **7-3 [Figure 7-4](#page-73-0)** Notification Screen **7-4**

- **[Figure 7-5](#page-74-0)** Distribution Summary Screen **7-5**
- **[Figure 7-6](#page-74-1)** Distribution Confirmation Screen **7-5**
- **[Figure 7-7](#page-75-1)** Scheduled Job Summary Screen **7-6**
- **[Figure 7-8](#page-76-1)** Scheduled Imports Screen **7-7**
- **[Figure 7-9](#page-77-2)** Parameter Lists Screen **7-8**
- **[Figure 7-10](#page-78-1)** List Details Screen **7-9**
- **[Figure 7-11](#page-80-1)** Select Parameters Screen **7-11**
- **[Figure 7-12](#page-81-1)** Edit Parameter Screen **7-12**
- **[Figure 7-13](#page-82-0)** Foreign Currency Exchange Rates Screen **7-13**
- **[Figure 7-14](#page-82-1)** Set Exchange Rate Screen **7-13**

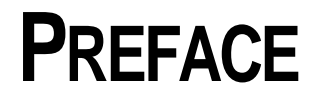

## <span id="page-8-0"></span>**Audience**

This user guide is intended for Store Managers and System Administrators who use 360Store® Back Office in a retail environment.

## **About this Book**

After reading this user guide, Store Managers and System Administrators should be able to manage beginning and end-of-day procedures, employee status, roles, cash, items, pricing and time management.

## **Feedback**

Please e-mail feedback about this document to 360University@360Commerce.com.

## **Trademarks**

The following trademarks may be found in 360Commerce® documentation:

• 360Commerce and 360Store are registered trademarks of 360Commerce Inc.

All other trademarks mentioned herein are the properties of their respective owners.

The following table shows the text conventions used in this document:

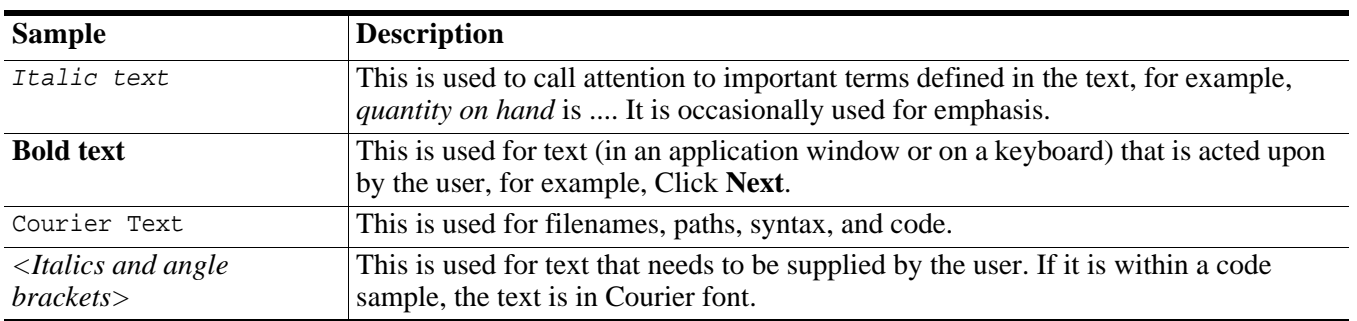

#### <span id="page-9-0"></span>**Table P-1** Conventions

## **OVERVIEW**

<span id="page-10-0"></span>Back Office was designed as a means of accessing, maintaining, and monitoring store business. The general Back Office user is a store manager, assistant manager, or system administrator. Occasionally, store employees may have access to time maintenance functions. From one central server, you can access and manage employees' status and roles, items, pricing, and store transactions. You can also perform basic store operations such as opening and reconciling tills, adding items, and applying price promotions. This chapter provides an introduction to Back Office, including navigational tools, screen region functions, and an overview of the Back Office features, which allows you to successfully access and manage store operations. Topics in this chapter are:

- "[Getting Started"](#page-10-1)
- "[User Interface](#page-11-0)"
- "[Security and Errors](#page-13-0)"

## <span id="page-10-1"></span>**Getting Started**

## <span id="page-10-2"></span>**Starting the Application**

To access Back Office, open a browser by double clicking the browser icon on your desktop. To access the Back Office login screen, type the Back Office URL into the browser address bar:

http://*<hostname>*:*<portnumber>*/backoffice

## <span id="page-10-3"></span>**Logging In/Out**

You must log in to Back Office before any of the functions can be accessed. Logging in is done from the Login Screen that appears when Back Office is launched or after a screen timeout. You must also log out of Back Office when you wish to terminate use of the application.

#### **Logging In**

Enter your personal User ID and password on the Login Screen and click **Login**. The application displays the Home page if it accepts your ID and password.

#### <span id="page-11-4"></span>**Figure 1-1** Login Screen

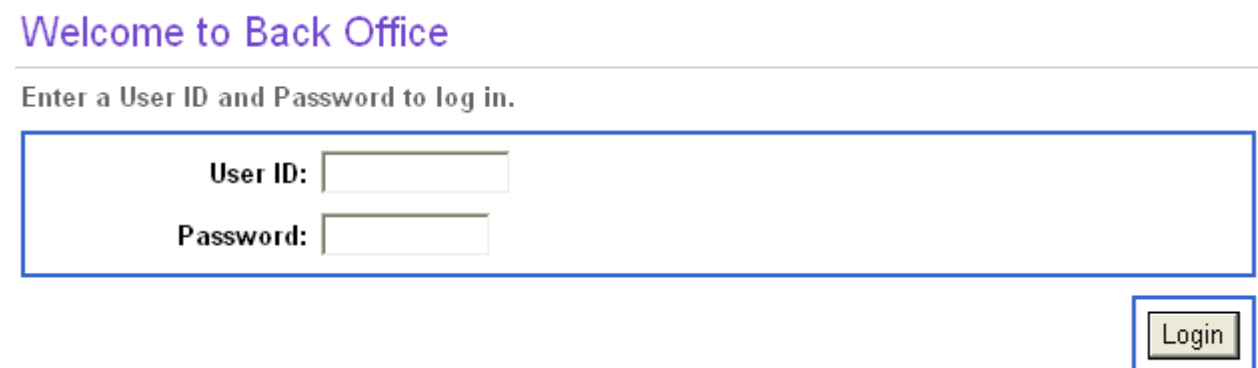

#### **Logging Out**

Click the **Logout** link in the top right hand corner of the screen. The application logs out the current user and displays the Login screen.

## <span id="page-11-0"></span>**User Interface**

### <span id="page-11-1"></span>**Screen Regions**

Back Office contains several screen regions listed in the following table.

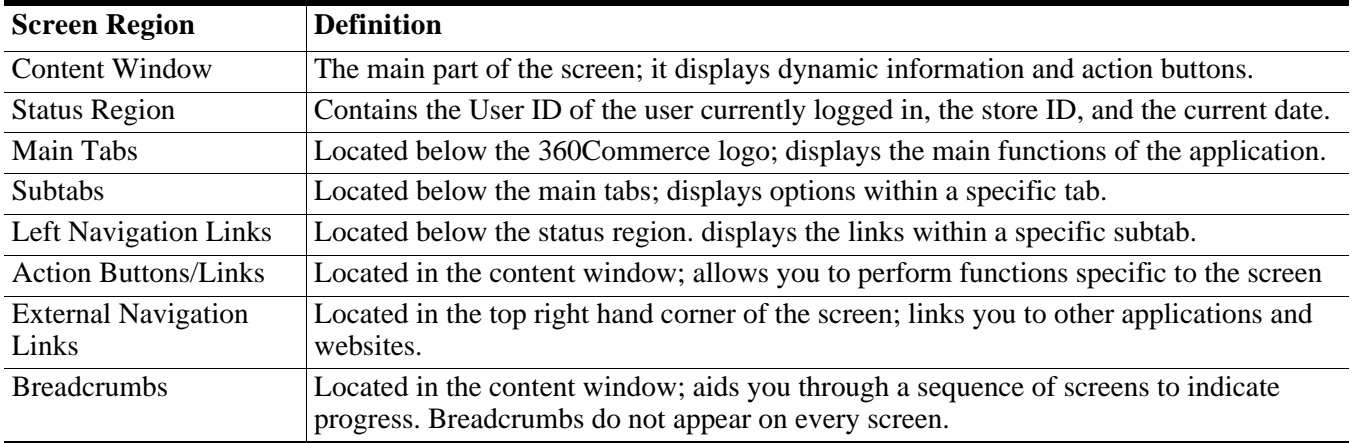

#### <span id="page-11-3"></span>**Table 1-1** Screen Regions

### <span id="page-11-2"></span>**Navigation**

Knowing the screen regions and how to access them makes Back Office easy to navigate. To select a tab, link, or button, left-click (single-click with a Mac mouse) the object. Selecting one of these objects accesses its functionality.

<span id="page-12-1"></span>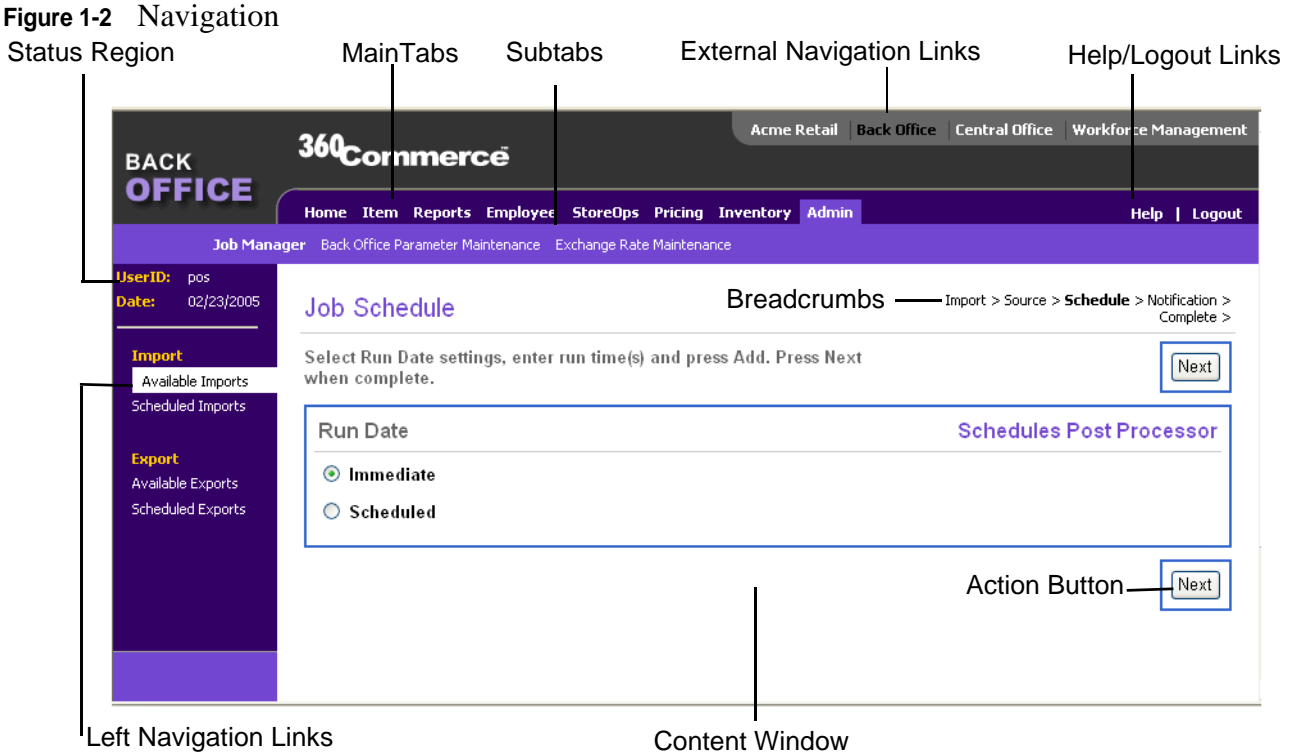

#### **Main Tabs**

The main tabs provide the main functions of Back Office. The following features are accessible from the main Tabs.

**Note:** The Inventory tab is only accessible to those with the Inventory Management feature.

<span id="page-12-0"></span>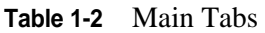

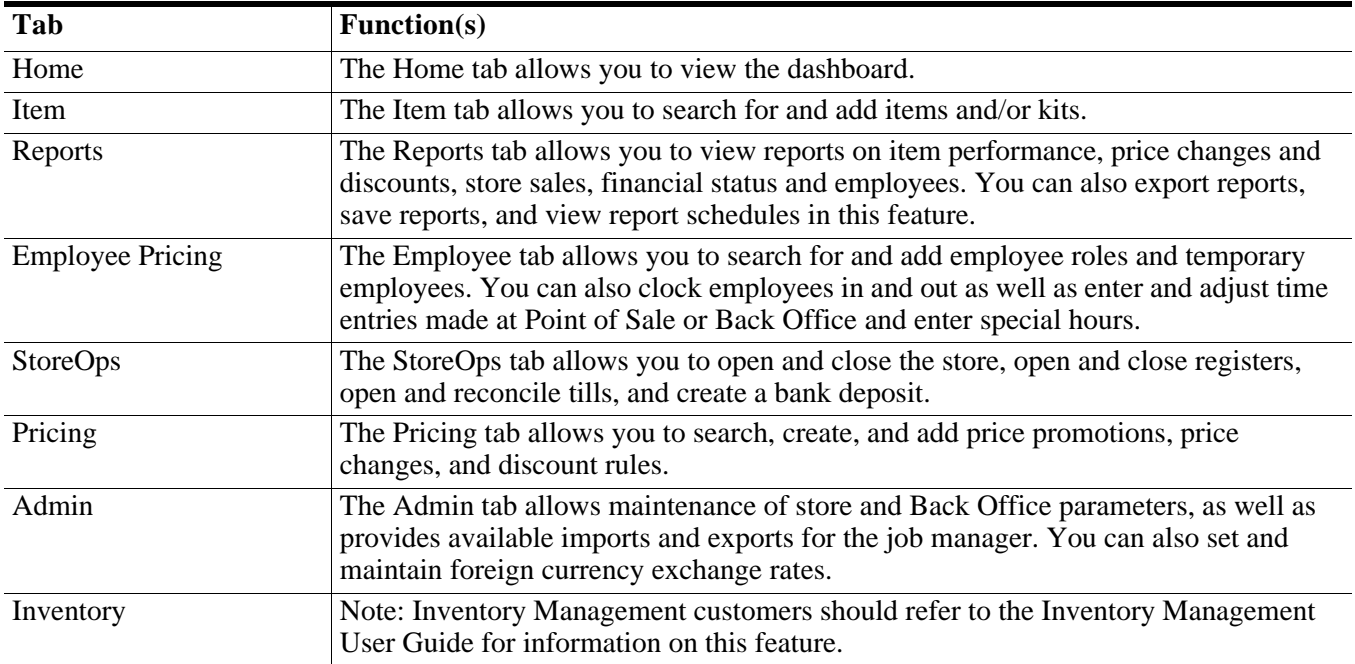

#### **Subtabs**

The subtabs appear below the main tabs when a main tab is clicked. The subtabs that appear correspond to the chosen tab. For instance, clicking the **Employee** tab displays employee-related subtabs.

#### **Left Navigation Links**

The left navigation links appear or change when a subtab is clicked. The left navigation links allows you to choose a specific function within that subtab. For instance, clicking the **Clock In/Out** subtab displays a new screen and the left navigation choices specific to that subtab. You can click one of the left navigation links to perform that specific function.

#### **Content Window**

You can view or perform tasks in the content window; for example, add employees, create price promotions, or running a report. You can perform these tasks by typing information into a field, choosing an item from a drop-down menu, or checking a box. These functions allow for easy updates or changes to information.

#### **Action Buttons and Links**

The action buttons and links in the content window aid you in performing tasks in the content window. The action buttons and links, if available, provide you with multiple options for each screen.

#### **Help**

The Help link is permanently located in the top right corner of the screen next to the Logout link. When **Help** is clicked, information that corresponds to the chosen tab, subtab, or left navigation link is displayed. For instance, clicking **Help** while in the Employee tab displays Employee-related help topics.

#### **External Navigation Links**

The external navigation links aid you in navigating between different applications. The external navigation links may include links to the retailer's website, Central Office or Workforce Management. These links are configurable during installation.

## <span id="page-13-0"></span>**Security and Errors**

## <span id="page-13-1"></span>**User Messages**

A message is displayed to notify you of an error or task completion. Common error messages include not entering specified fields or an incorrect User ID or password. You must correct the specified error before continuing.

## <span id="page-14-0"></span>**Screen Timeout**

If you attempt to perform a task after several minutes of inactivity, the screen defers back to the login screen for security purposes. The default screen timeout occurs after five minutes, but this time is configurable during installation. If the screen returns to the login screen, enter your User ID and password. The Home page or the last screen viewed is displayed.

# **ITEM MAINTENANCE**

<span id="page-16-0"></span>Back Office provides the functionality to maintain the store database of items and kits that are available in the store. A kit is a collection of items grouped under one price. You can search for and modify existing items or kits as well as add items or kits to the database. You can also add or modify the items included in a kit. Topics in this chapter are:

- "[Searching for an Item or Kit](#page-16-1)"
- "[Modifying an Item or Kit"](#page-18-0)

## <span id="page-16-1"></span>**Searching for an Item or Kit**

You can search for items or kits by item number or description and optionally select to add the new item or kit to the database if it is not found. A search must be made before you can add an item or kit to the database to avoid duplication.

#### **To search for an item:**

- **1.** Click the **Item** tab.
- **2.** Click the **Search** subtab. The Item Search screen is displayed.

#### <span id="page-17-0"></span>**Figure 2-1** Item Search Screen

#### **Item Search**

Enter Item Number or Description, select a Search Type, and select Search.

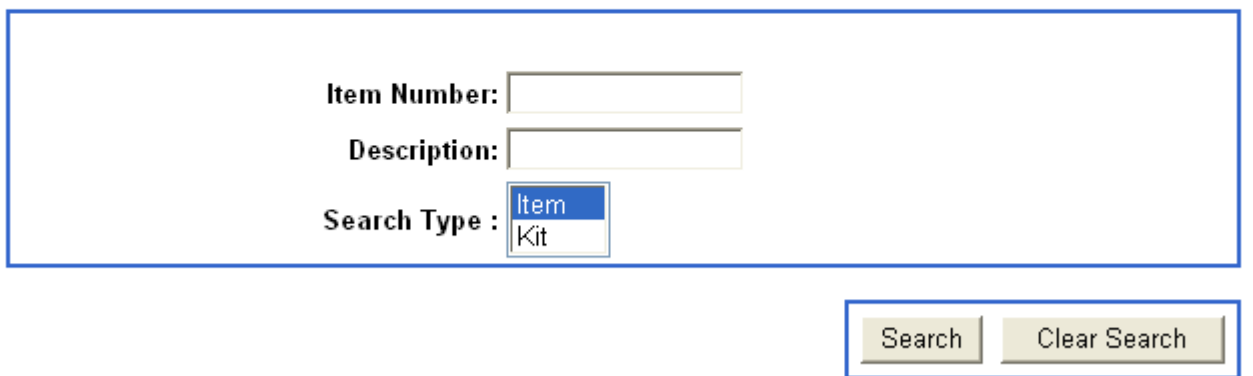

- **3.** Enter an item number or description. If the exact description is unknown, you can search by typing in part of the description name with a wild card (\*). For example, you can search for "computer\*" to yield any items or kits with "computer" in the name.
- **4.** Select a search type from the box. The search type is either an item or kit. You can search for both an item and kit by multisecting both words in the box.
- **5.** Click **Search**. Depending on the result, do one of the following:
	- If an item description is not found, enter new criteria.
	- If an item number is not found, add the item or continue without adding. To add the item to the database, click **Yes**. To return the search screen, click **No**.
	- If the item number or description is found, the Item Maintenance screen is displayed.
	- If multiple kits or items are found, a search results screen is displayed. Click the item number or kit to view its details.

<span id="page-17-1"></span>**Figure 2-2** Kit Search Results Screen

#### **Kit Search Results**

Select the appropriate link to continue.

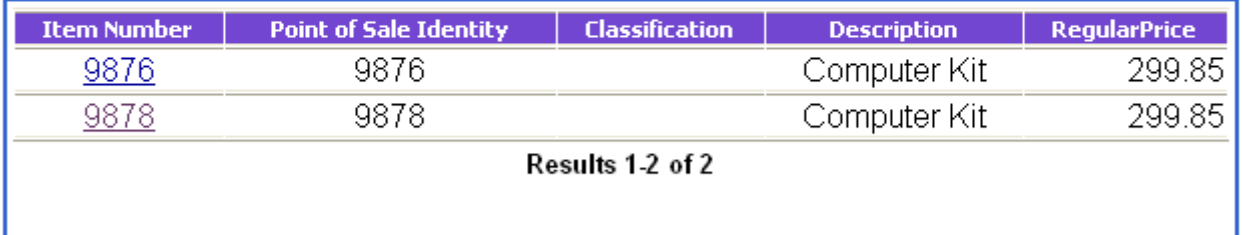

## <span id="page-18-0"></span>**Modifying an Item or Kit**

Once a search is made, you can choose to modify the existing item or kit or add an item or kit to the database. You must run a search before adding an item or kit to avoid duplication.

## <span id="page-18-1"></span>**Modifying and Adding Items**

#### **To modify or add an item:**

- **1.** Run a search for an item using steps 1-5 in ["Searching for an Item or Kit" on page 2-1](#page-16-1). Select Item as the search type.
	- If the item number is found, the Item Maintenance screen is displayed. The Item Maintenance screen contains all information associated with the item or kit.
	- If an item number is not found, you can add the item. To add the item to the database, click **Yes.** To return to the Search screen and re-enter the criteria, click **No**. If you select to add the item, the Item Maintenance screen is displayed.

## <span id="page-19-0"></span>**Figure 2-3** Item Maintenance Screen<br>Item Maintenance

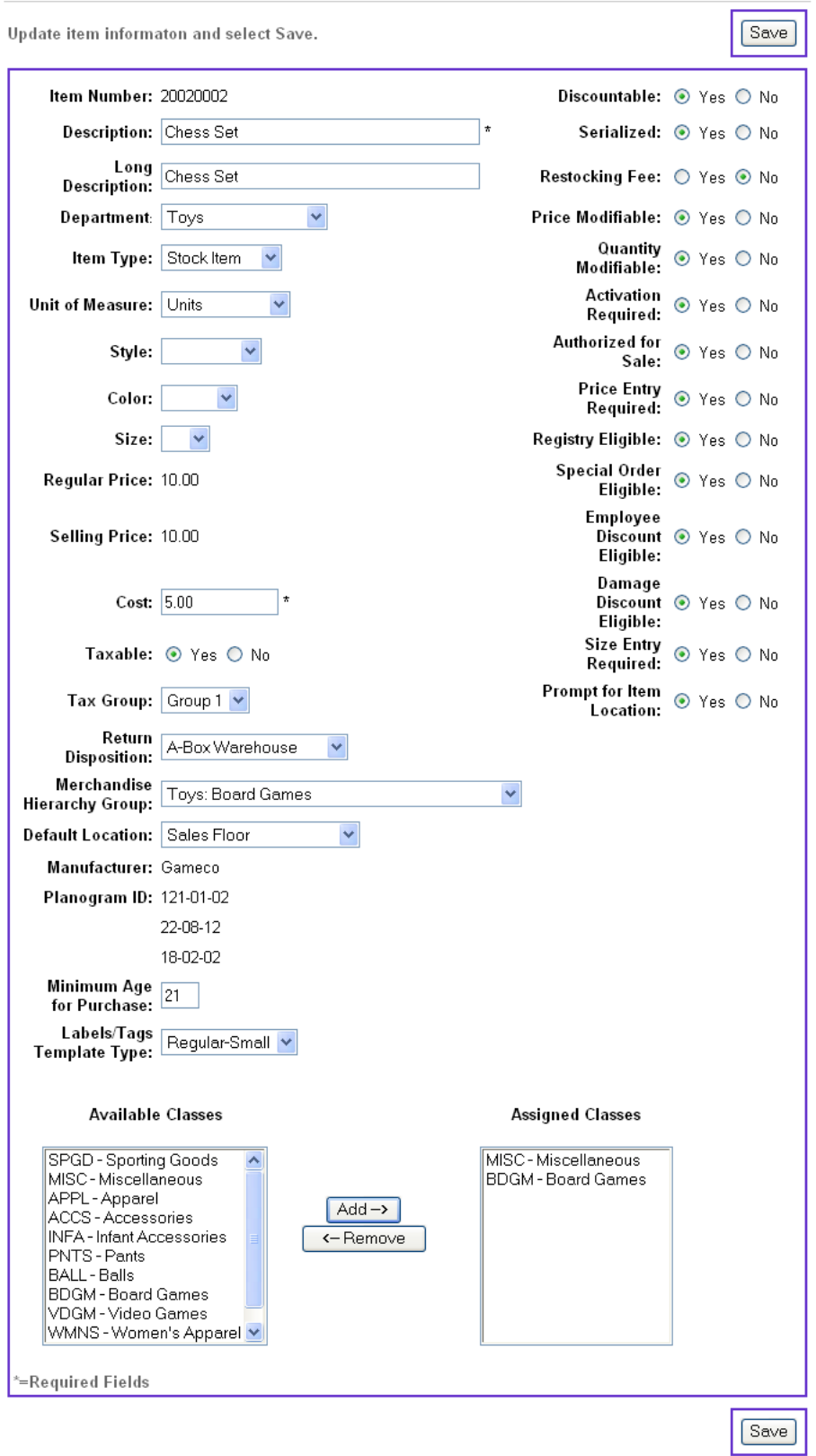

- **2.** Enter or update the item information. You may:
	- Enter a new item description or cost. Description, Long Description, and Cost are required fields and may not be left blank.
	- Select options from the available drop-down menus.
	- Click **Yes** or **No** for each provided item feature. The administrator can customize these features.

| <b>Feature name</b>               | <b>Description</b>                                                                                                    |
|-----------------------------------|----------------------------------------------------------------------------------------------------|
| Discountable                      | When set to No, the markdown and discount buttons are not be available                                                                |
| Serialized                        | When set to Yes, you are prompted to enter the item's serial number                                                                   |
| <b>Restocking Fee</b>             | When set to Yes, and the item is returned, a percentage of the item price is<br>included as a fee                                     |
| Price Modifiable                  | When set to No, the Price Override button is not available                                                                            |
| <b>Quantity Modifiable</b>        | When set to No, the Quantity button is not available. This is set to No on all<br>gift cards.                                         |
| <b>Activation Required</b>        | When set to Yes, a message appears at the end of a transaction when a gift<br>card is sold to state it should later be used as tender |
| Authorized for Sale               | When set to No, the item is not allowed to be sold at Point-of-Sale                                                                   |
| Price Entry Required              | When set to Yes, you are prompted to enter a price for the item                                                                       |
| Registry Eligible                 | When set to No, the Item Registry button is not available                                                                             |
| Special Order Eligible            | When set to No, the Special Order button is not available                                                                             |
| <b>Employee Discount Eligible</b> | When set to No, the item may not have an employee discount applied                                                                    |
| Damage Discount Eligible          | When set to No, the item may not have a damage discount applied                                                                       |

<span id="page-20-1"></span>**Table 2-1** Item Maintenance Features

- **3.** Select one or more classes from the Available Classes menu.
- **4.** To add the classes to the Assigned Classes box, click **Add**. To remove items from the Assigned Classes box, click the class name, and click **Remove**.

**Note:** No more than nine classes can be assigned to an item.

**5.** To save the updated information, click **Save**. The Item Search screen is displayed.

### <span id="page-20-0"></span>**Modifying and Adding Kits**

A kit is a set of items grouped under one promotional price. You can modify existing kits or add a new kit to the database.

#### **To modify or add a kit:**

- **1.** Run a search using steps 1-5 in ["Searching for an Item or Kit" on page 2-1.](#page-16-1) Select Kit as the search type.
	- If multiple kits are found, the list of results is displayed. To view that kit, click the kit item number. The Kit Maintenance screen is displayed.

• If the kit is not found, you can add the kit. To add it, click **Yes**. To return to the search screen, click **No**.

#### <span id="page-21-0"></span>**Figure 2-4** Kit Maintenance Screen

#### **Kit Maintenance**

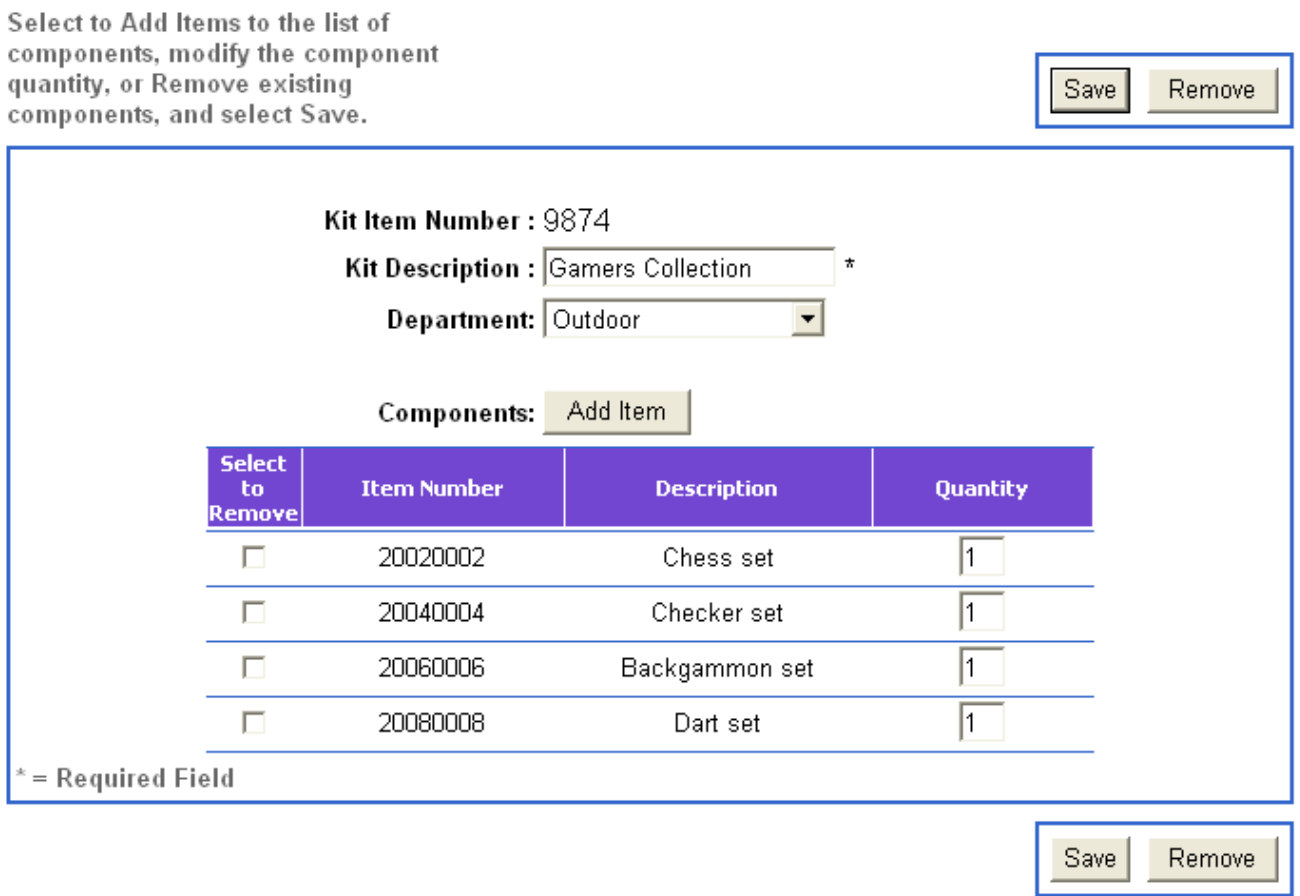

- **2.** Enter or modify kit information.
	- To edit the kit description, enter a new description into the field.
	- To change the department, select a new department from the drop-down menu.
	- To change the quantity of items, delete the number in the Quantity box and enter a new number.
	- To remove an item, check the box next to the item number, and click **Remove**.

#### **3.** Click **Save**.

## <span id="page-22-0"></span>**Adding Items to a Kit**

You can add items to an existing or new kit. The items must exist before they can be added to a kit.

#### **To add items to a kit:**

- **1.** Run a kit search using steps 1-5 in ["Searching for an Item or Kit" on page 2-1](#page-16-1). Choose to modify an existing kit or add a new kit to the database. The Kit Maintenance screen ([Figure 2-4, "Kit](#page-21-0)  [Maintenance Screen" on page 2-6](#page-21-0)) is displayed.
- **2.** Click **Add Item**. The Kit Component Maintenance screen is displayed.

<span id="page-22-1"></span>**Figure 2-5** Kit Component Maintenance Screen

#### **Kit Component Maintenance**

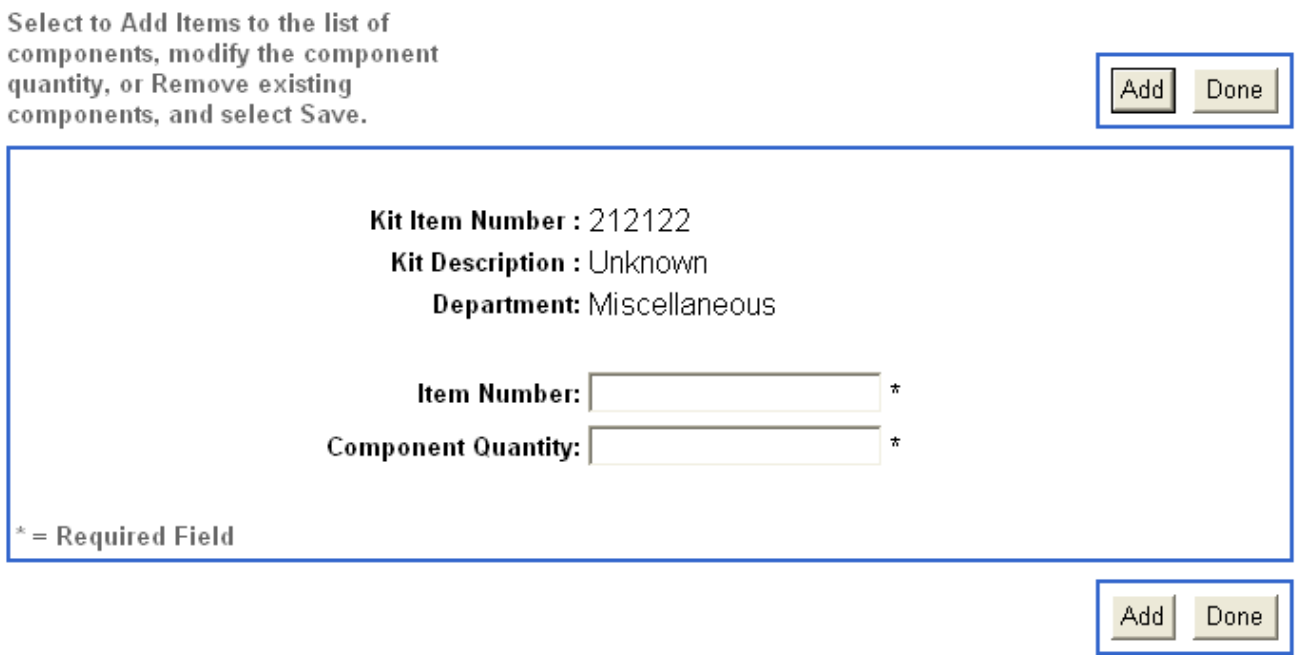

- **3.** Enter the item number in the given field.
- **4.** Enter the quantity in the component Quantity field.
- **5.** To add the item, click **Add**. The Kit Maintenance screen is displayed. The new item appears at the bottom of the screen.
- **6.** To add another item to the kit, click **Add Item**.
- **7.** To save all the changes, click **Save** on the Kit Maintenance screen.

#### **C HAPTER 3**

# **REPORTS**

<span id="page-24-0"></span>The Reports feature allows you to view, export, print, and save all of the reports in Back Office. The reports provide summaries of store activity, performance, and records. Reports viewed frequently can also be added to a list of Favorite Reports. Reports can be viewed over a specific time period or added to a schedule. Topics in this chapter are:

- ["Overview](#page-24-1)"
- ["Accessing Reports"](#page-26-0)
- ["My Favorite Reports"](#page-28-0)
- ["Report Schedules](#page-29-2)"

## <span id="page-24-1"></span>**Overview**

From the Reports main tab, you can access summary reports on the status of sales, returns, employees, item performance, and other data collected through the Point-of-Sale.

### <span id="page-24-2"></span>**Report Subtabs**

Reports can be viewed and exported. These reports are all available under the Reports main tab. A report can be accessed by choosing the appropriate subtab and left navigation link. Reports can be viewed for hourly, weekly, monthly, or yearly activity. The following table describes the available reports and their features. For further information on the purpose and screens for each report, refer to the Reports Overview document.

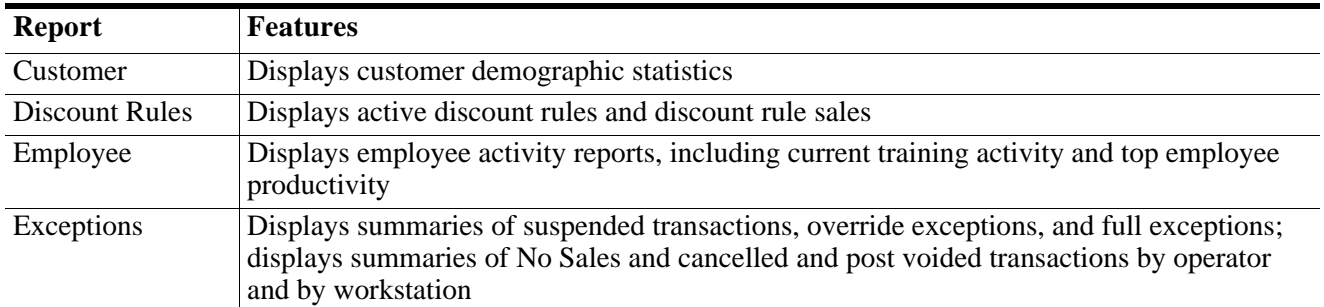

<span id="page-24-3"></span>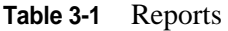

#### **Table 3-1** Reports

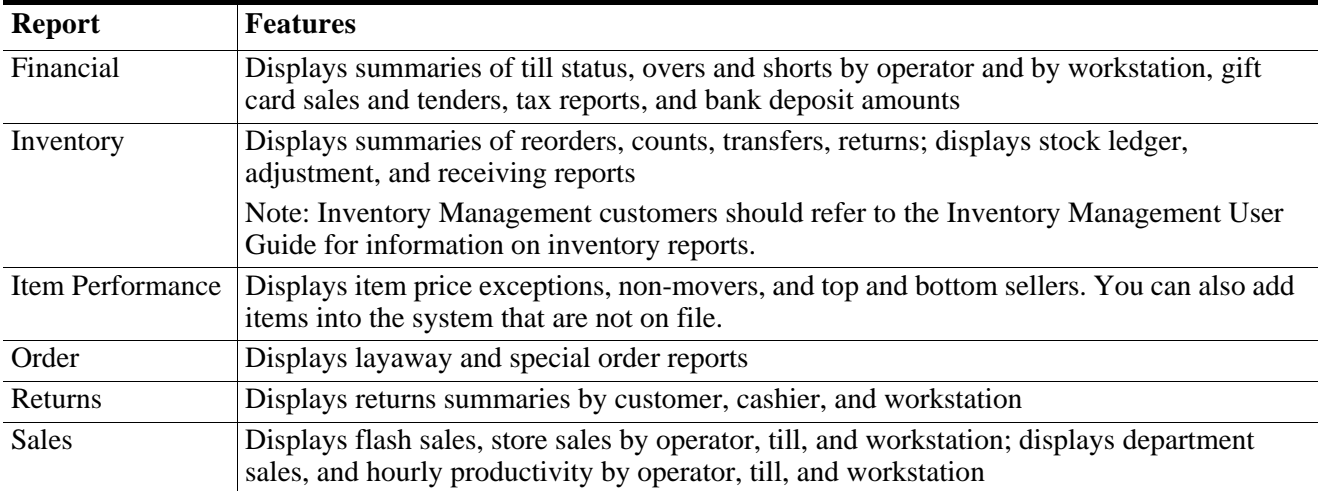

### <span id="page-25-0"></span>**Report Action Buttons**

The action buttons in a Report screen provide you with a variety of options specific to that screen. You can view, export, and print reports or save reports to a list of favorites or add them to a schedule. The following table defines these action buttons and what they do.

| <b>Button</b>           | <b>Function</b>                                   |
|-------------------------|---------------------------------------------------|
| Ad hoc                  | Allows you to view reports with specific criteria |
| Export                  | Exports the report to an external file.           |
| <b>Add to Favorites</b> | Adds report to My Favorite Reports                |
| Done                    | Returns you to the Display Report screen          |
| Schedule Report(s)      | Adds report(s) to schedule or edits a schedule    |
| Add                     | Adds criteria or report                           |
| Remove                  | Removes criteria or report                        |
| Save                    | Saves information                                 |

<span id="page-25-2"></span>**Table 3-2** Report Buttons

## <span id="page-25-1"></span>**Terminology**

The following terms are used in this chapter.

| <b>Term</b> | <b>Definition</b>                                               |
|-------------|-----------------------------------------------------------------|
| Operator    | Employee at a specific workstation                              |
| Workstation | The sum of all tills; can have multiple tills and operators     |
| Till        | Physical money tray at a workstation                            |
| Daily       | The current day's activity, from store open to the current time |

<span id="page-25-3"></span>**Table 3-3** Glossary of Terms

**Table 3-3** Glossary of Terms

| <b>Term</b>               | <b>Definition</b>                                                                                                    |
|---------------------------|----------------------------------------------------------------------------------------------------|
| Weekly                    | The current week to date                                                                                                    |
|                           | <b>Note:</b> If the start of the week is Sunday, the report shows Sunday<br>through the current day. Week starting and ending days must<br>be defined by retailer. |
| Monthly                   | The current month to date                                                                                                    |
| Yearly                    | The current year to date                                                                                                    |
| Hourly                    | Activity broken into hour increments; for example, 8:00-8:59 A.M.                                                                                                  |
| <b>Net Sales</b>          | Stock and service item sales minus returns, excluding tax                                                                                                    |
| <b>Gross Sales</b>        | Stock and service item sales, excluding tax                                                                                                    |
| <b>Flash Sales</b>        | Sales up to the current date and time; can include daily, weekly, monthly, or<br>yearly sales                                                                      |
| <b>Departmental Sales</b> | Sales by department up to the current date and time                                                                                                    |

## <span id="page-26-0"></span>**Accessing Reports**

You can view any of the available reports in the Back Office application. The hierarchy links, if available, allow you to view reports for the store, district, or region. You can also export and print reports.

## <span id="page-26-1"></span>**Viewing a Report**

You can view any of the reports listed under the Reports tab. The Ad Hoc button allows you to specify report settings.

#### **To view a report:**

- **1.** Click the **Reports** tab.
- **2.** Click the subtab of the report category you want to view.
- **3.** Click a specific left navigation link to display that report. The Display Report screen is displayed.

#### <span id="page-27-1"></span>**Figure 3-1** Display Report Screen

## Display Report

Settings > Results

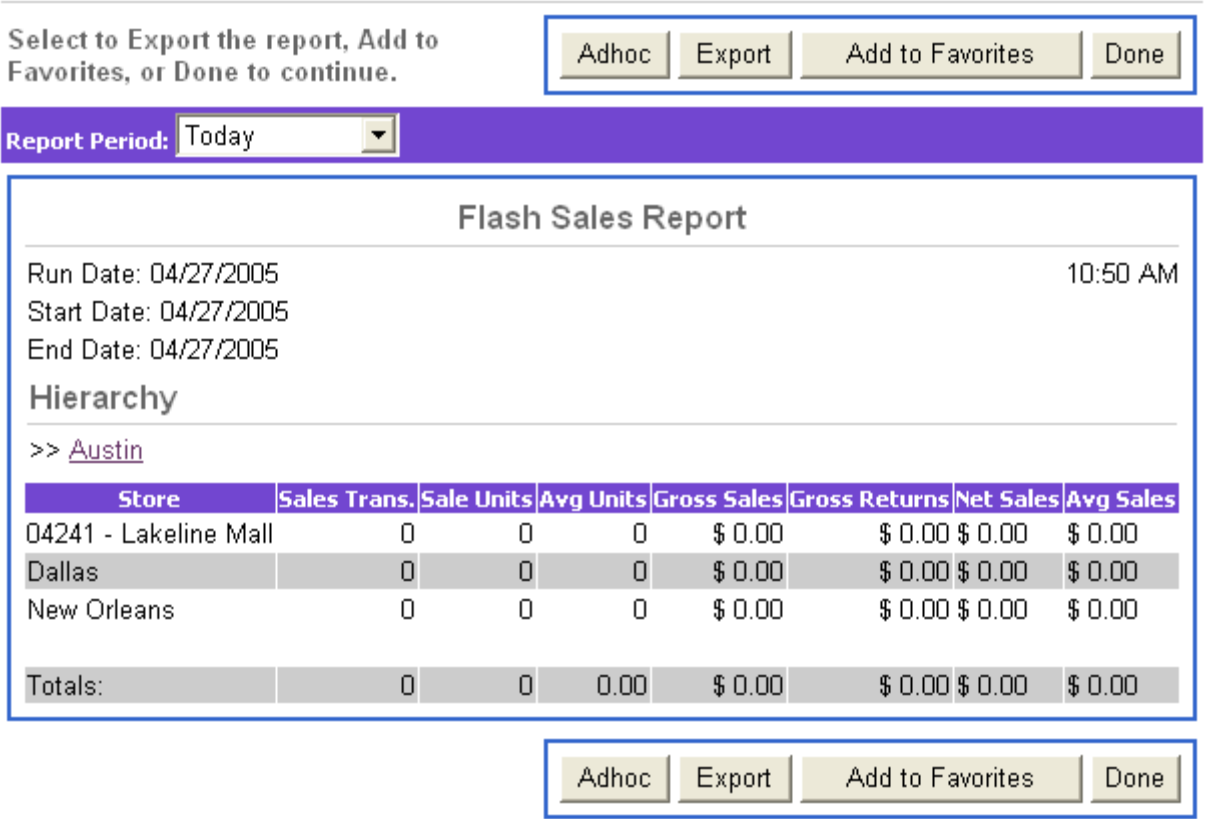

**Note:** Display Reports screens vary by report. Refer to the Reports Overview for specific screens.

- **4.** Select a report period from the drop-down menu at the top of the page by clicking the arrow next to the box and choosing one of the options. Reports can be run for the current or previous day, week, month, or year.
- **5.** To change the report settings, click **Adhoc**. Changes to date range, report information, and number of results shown can be made by typing new information into the fields, choosing different options from the drop-down menus, or checking the appropriate boxes.
- **6.** To see the report, click **View**.
- **7.** To add the report to your favorites, click **Add to Favorites**.

### <span id="page-27-0"></span>**Exporting a Report**

Exporting a report creates a new external file of the report that can be viewed outside of Back Office.

#### **To export a report:**

- **1.** Display the report following steps 1-3 in ["Accessing Reports" on page 3-3](#page-26-0).
- **2.** To export the report to an external file, click **Export**.

**3.** Select an output format from the drop-down menu. The formats are as follows:

| <b>Format Type</b> | <b>Definition</b>                                                              |
|--------------------|--------------------------------------------------------------------------------|
| <b>PDF</b>         | Portable Document Format, a read-only file that can be read using Adobe Reader |
| <b>TXT</b>         | Text format, viewable in an application such as Notebook                       |
| <b>HTML</b>        | A file with HTML tags that can be viewed as a web page                         |
| <b>CSV</b>         | Comma separated values that can be read in software such as Microsoft Excel    |

<span id="page-28-2"></span>**Table 3-4** File Formats

### **Printing a Report**

You can choose to print a report using the browser menu. Click **File-Print** or hold down CTRL+P on the keyboard to access the Print setup dialogue box.

## <span id="page-28-0"></span>**My Favorite Reports**

Reports can be saved for easy access. These reports are saved under My Favorite Reports. The list of favorites is created by choosing the Add to Favorite Reports button when viewing a report. You can select to schedule or view favorite reports or remove them from the favorites list.

## <span id="page-28-1"></span>**Viewing Favorite Reports**

**To view your favorite reports:**

- **1.** Click the **Reports** main tab. A subtab for My Favorite Reports appears on the right side of the page.
- **2.** Click the **My Favorite Reports** subtab. The My Favorite Reports screen is displayed.

<span id="page-28-3"></span>**Figure 3-2** My Favorite Reports Screen

### **My Favorite Reports**

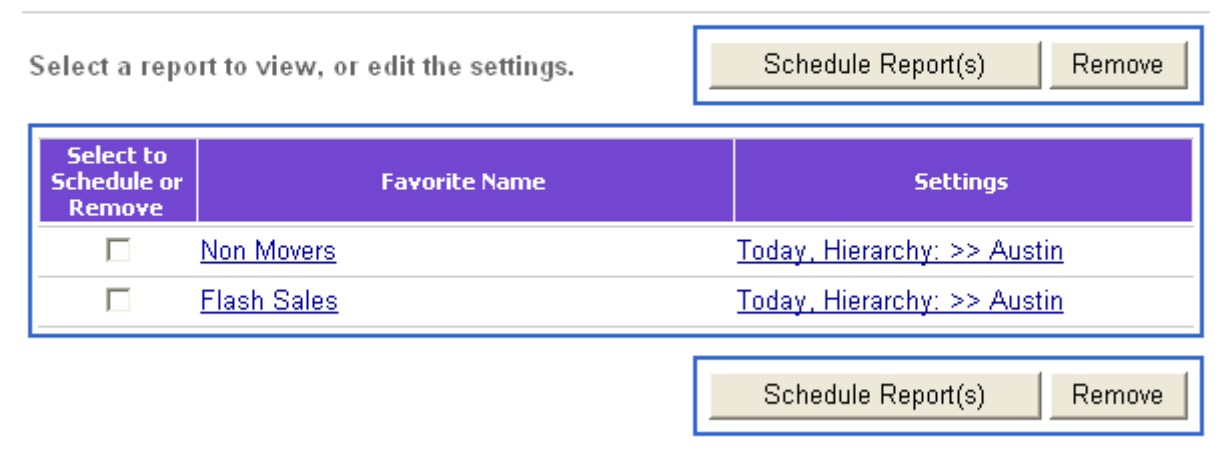

- **3.** Click the appropriate link to report name to display that report. The report can be viewed or exported.
- **4.** To add the report to a schedule, click **Schedule Report(s)**. To return to the My Favorite Reports screen, click **Done**.

## <span id="page-29-0"></span>**Editing Report Settings**

#### **To edit the report settings:**

- **1.** Click the **My Favorite Reports** subtab under the Reports tab.
- **2.** Click the settings link across from the report name.
- **3.** Enter the criteria and click **Save**.

### <span id="page-29-1"></span>**Removing a Report**

#### **To remove a report:**

- **1.** Click the **My Favorite Reports** subtab under the Reports tab.
- **2.** Check the box(es) next to the schedule(s) to remove.
- **3.** Click **Remove**.

## <span id="page-29-2"></span>**Report Schedules**

Reports can be scheduled to run at repeating dates and times. You can choose the reports to run and at which intervals to run them. The Report Schedule Definition screen is displayed when you select to add a report to run at a specified date or time to a specific output. You can add, edit, or remove the schedule data.

## <span id="page-29-3"></span>**Adding a Report**

#### **To add a report:**

**1.** Click the **Report Schedules** subtab on the right side of the screen. The Report Schedules screen is displayed.

**Note:** Report Schedules can also be accessed from the My Favorite Reports screen by clicking **Schedule Report(s)**.

#### <span id="page-30-0"></span>**Figure 3-3** Report Schedules Screen

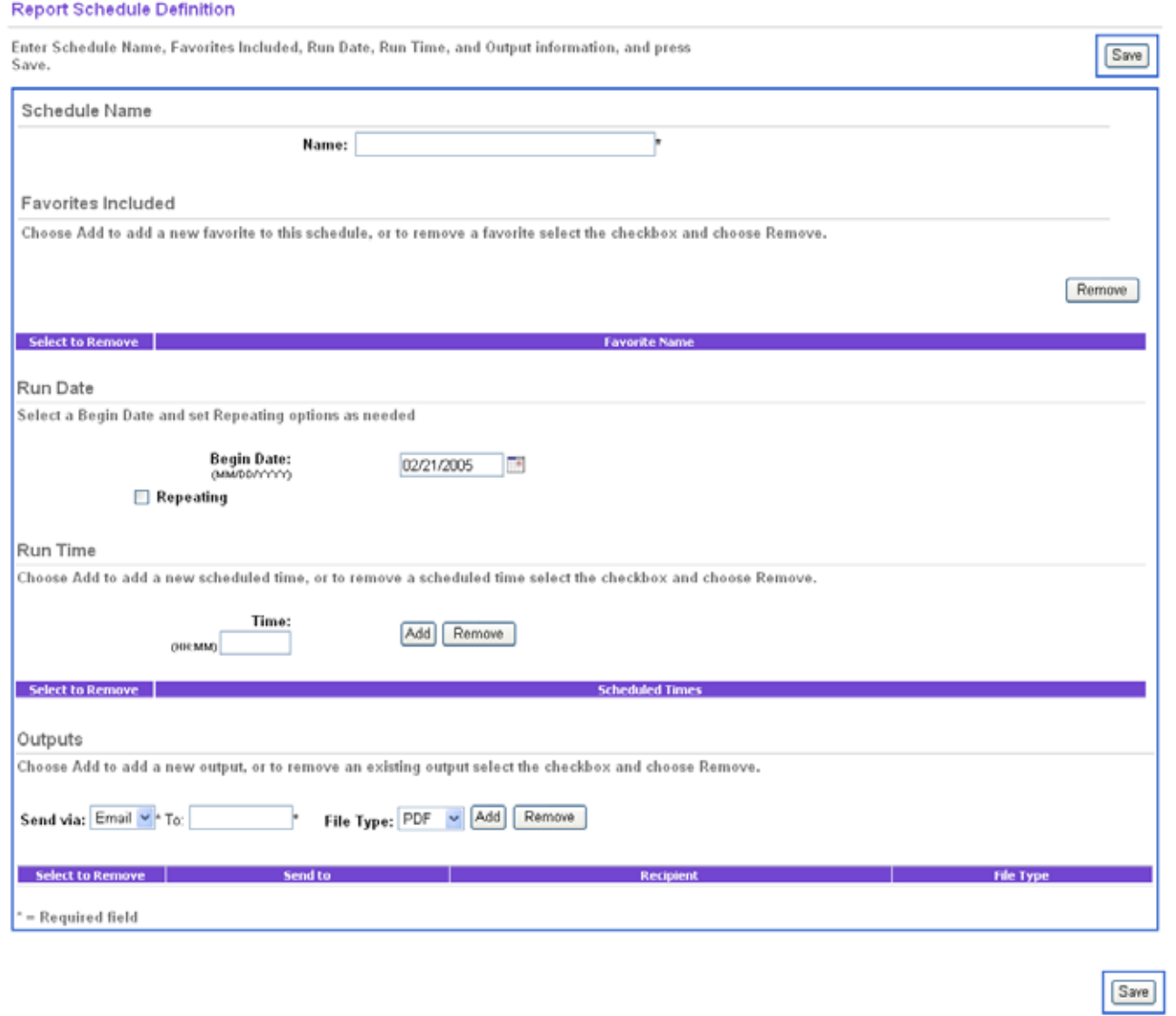

- **2.** Enter the schedule name.
- **3.** To add a new favorite report to the schedule, select a report from the dropdown menu and click **Add**. To remove that report from the schedule, click **Remove**.
- **4.** Select run date and run time. You may choose to run the report for a specific duration or on a repeating schedule by choosing the appropriate option boxes.
- **5.** You can choose to send reports to an email account by choosing Email from the output drop down box and entering an email address in the field. Select a file type from the File Type menu and click **Add**.
- **6.** Click **Save** when finished.

## <span id="page-31-0"></span>**Removing a Report**

#### **To remove a report:**

- **1.** Click the **Report Schedules** subtab on the top right side of the screen. The Report Schedule Definition screen is displayed.
- **2.** Check the box(es) next to the report(s) you wish to remove from the schedule.
- **3.** To remove the selected reports, click **Remove**.

# **EMPLOYEES**

<span id="page-32-0"></span>The employee tab allows you to manage employee information. You can search for employees, add new and temporary employees, and edit employee security roles. Employees can clock in and out and view their collected time for the week, while managers can adjust time, confirm hours, and view employee time reports. Topics in this chapter are:

- "[Employee Management"](#page-32-1)
- "[Clocking In/Out"](#page-38-0)
- "[Time Maintenance"](#page-39-0)

## <span id="page-32-1"></span>**Employee Management**

You can search for employees and modify an employee's name, role, or status. You can also add permanent and temporary employees to the database. However, employees may not be removed from the database.

### <span id="page-32-2"></span>**Searching for Employees**

Users can search for employees based on employee's first and last name, ID, or role as well as modify employee information. Employee information consists of the employee name, employee ID, login ID, password, role, and status.

#### **To search for an employee:**

- **1.** Click the **Employee** tab.
- **2.** Click the **Employee** subtab if it is not chosen.
- **3.** Click the **Search** left navigation link. The Employee Search screen is displayed.

### <span id="page-33-0"></span>**Figure 4-1** Employee Search Screen

#### **Employee Search**

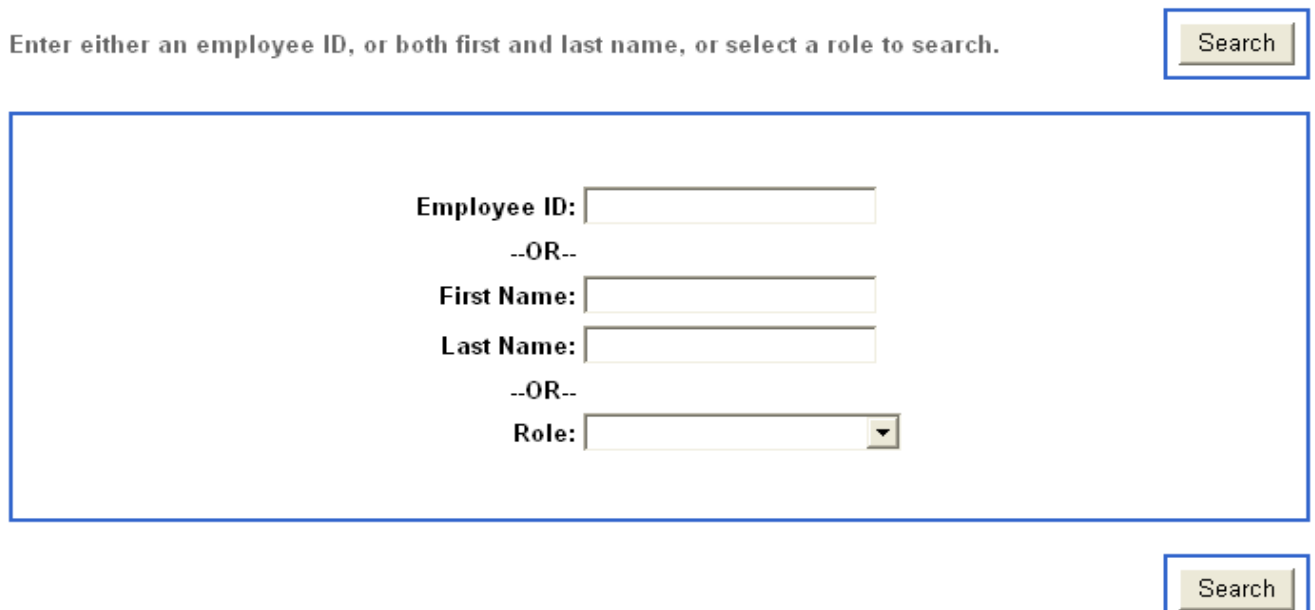

- **4.** Enter the search criteria. You can search by employee's ID, first and last name, or role.
- **5.** Click **Search**.
	- If more than one employee is found, the Employee Select screen is displayed. Click the employee name link of the employee to view that employee's information on the Employee Master screen. See [Figure 4-3, "Employee Master Screen" on page 4-3.](#page-34-1)

<span id="page-33-1"></span>**Figure 4-2** Employee Select Screen

#### **Employee Select**

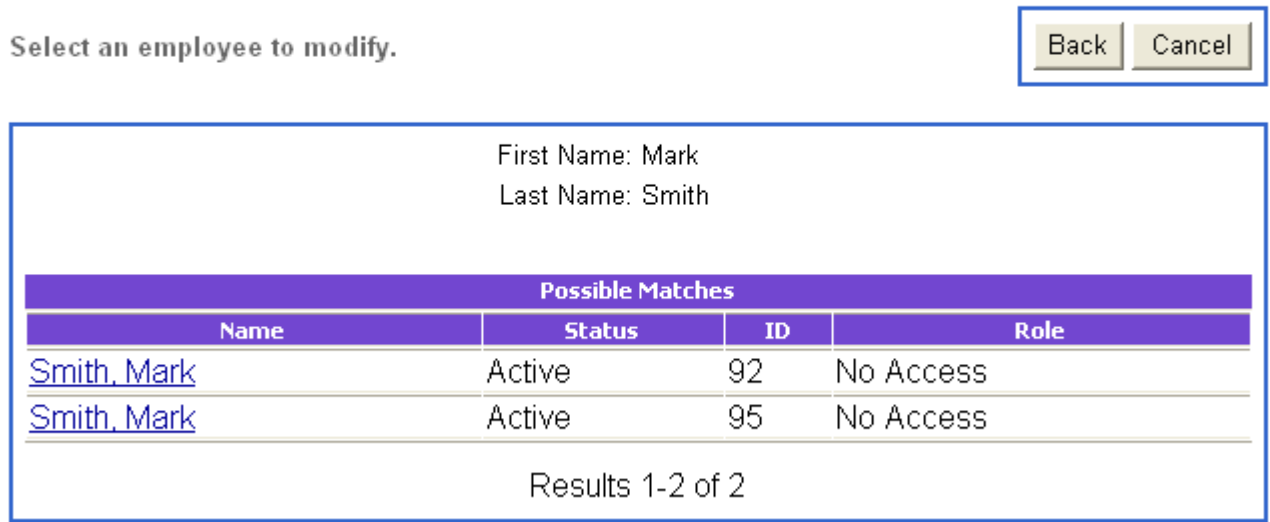

• If the employee is found, the details of the employee are displayed on the Employee Master screen. If the employee is temporary, the Temporary Employee screen is displayed. See [Figure](#page-35-0)  [4-4, "Temporary Employee Screen" on page 4-4](#page-35-0).

<span id="page-34-1"></span>**Figure 4-3** Employee Master Screen

Employee Master

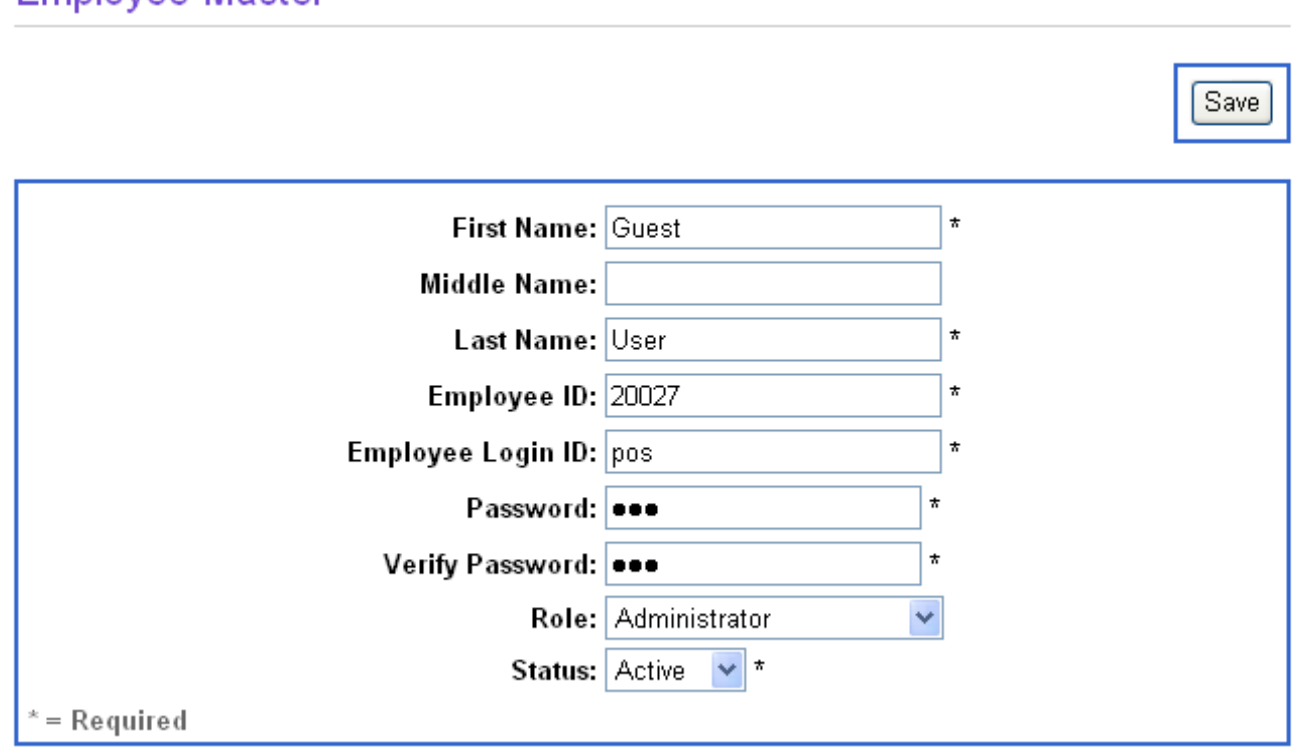

- **6.** Edit the employee information.
	- Change employee's name, employee ID, login ID, or password.
	- Select a new role or status from the available drop-down menus.
- **7.** Click **Save**. The Employee Search screen is displayed.

### <span id="page-34-0"></span>**Adding Employees**

Users can add new permanent or temporary employees to the database. You can enter employee information and assign a security role to the employee.

#### **To add an employee:**

- **1.** Click the **Employee** tab.
- **2.** Click the **Employee** subtab.
- **3.** Select to add an employee. You can select to add a permanent or a temporary employee.
	- If the employee is permanent, click **Add**. The Employee Master screen is displayed. See [Figure](#page-34-1)  [4-3, "Employee Master Screen" on page 4-3](#page-34-1).

• If the employee is temporary, click **Add Temp**. The Temporary Employee screen is displayed.

#### <span id="page-35-0"></span>**Figure 4-4** Temporary Employee Screen

#### **Temporary Employee**

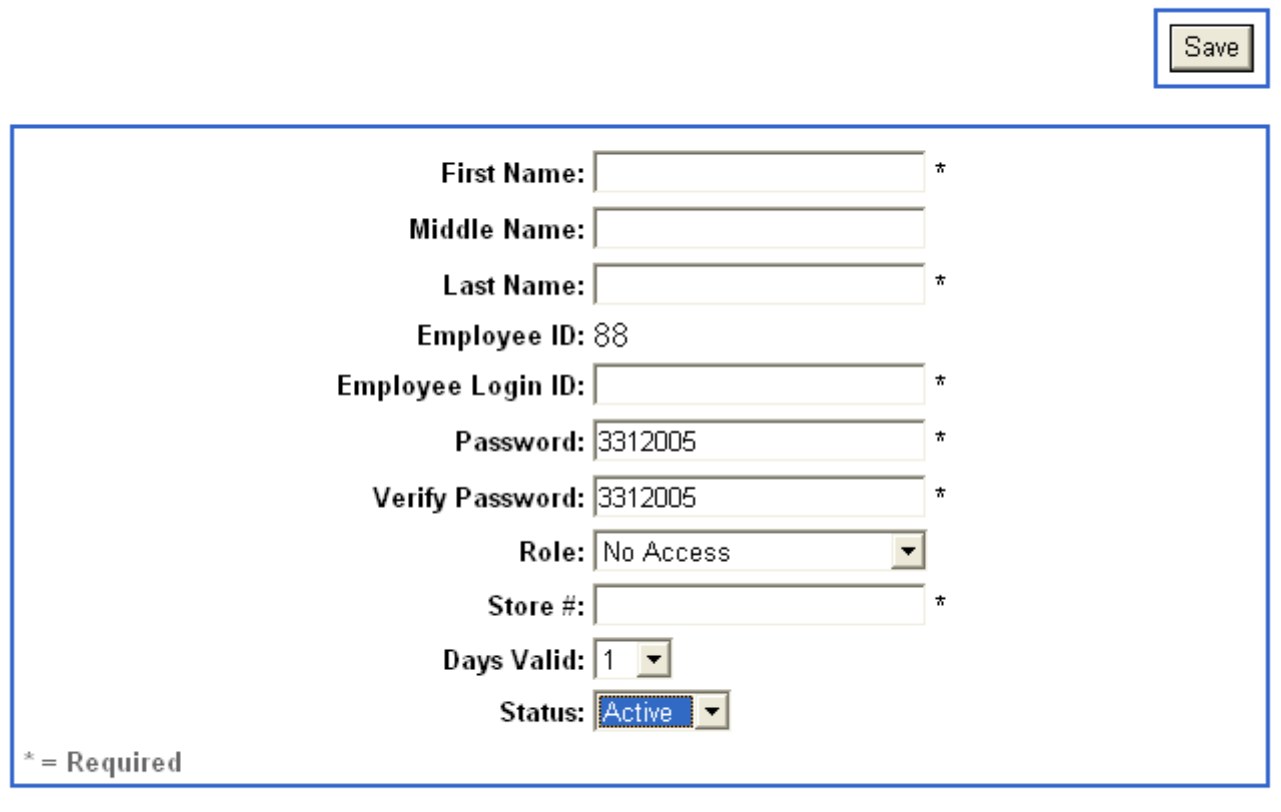

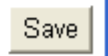

- **4.** Enter the employee's first and last name in the given fields. The employee's middle name is optional.
- **5.** Enter the employee ID. The employee ID should be a number from 1-99999. If the employee is temporary, an employee ID is automatically assigned.
- **6.** Enter an employee login ID and password. If the employee is temporary, the employee is automatically assigned a default password. The password is the current date formatted MMDDYYYY.

**Note:** You can change a temporary employee's password by typing over the default password.

**7.** Select a role from the drop-down menu. A role defines the amount of access the employee has to specific Back Office and Point-of-Sale functions.

**Note:** Roles can be specified by the manager. Refer to ["Security Roles" on page 4-5](#page-36-1) for information on editing security roles.

**8.** If the employee is temporary, enter the store number and select the number of days the employee will be working.
- **9.** Select an employee status from the dropdown menu. Employee status is "active" or "inactive." If the employee is actively working, click **Active**. If the employee is not currently working, click **Inactive**.
- **10.** To save the information, click **Save**. If the information matches an existing employee, the Duplicate Employee screen is displayed.

# **Duplicate Employee**

If the permanent or temporary employee entered has the same information as an existing employee, the Duplicate Employee screen is displayed. The current employee as well as possible matches is displayed.

**Figure 4-5** Duplicate Employee Screen

**Duplicate Employee** 

The employee entered is a duplicate. Select an existing employee to view information or select Save to keep the information for the added or modified employee.

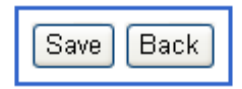

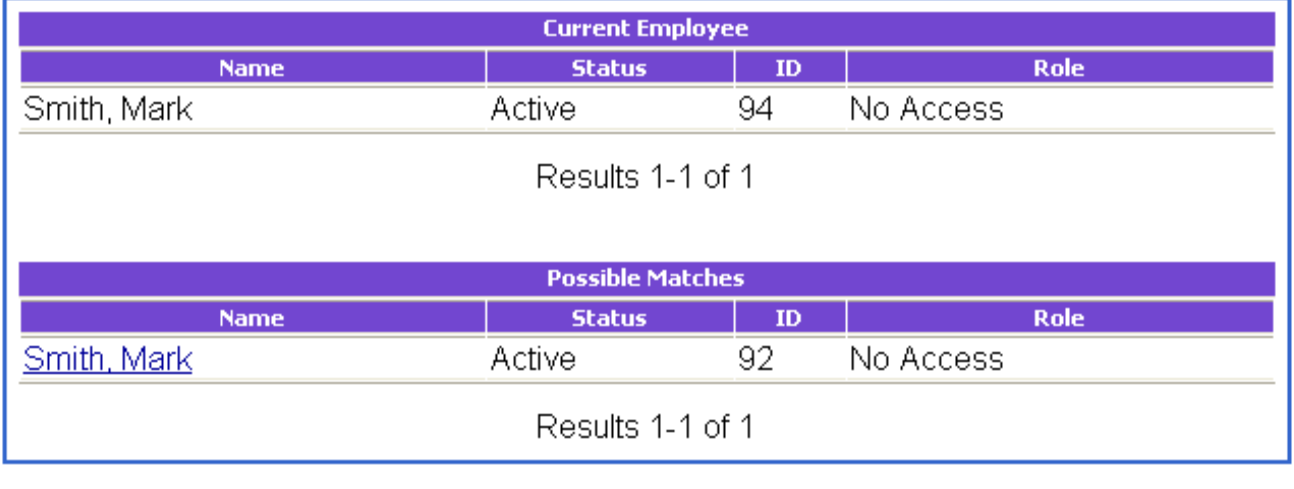

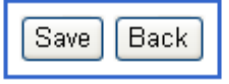

You can choose to select an existing employee or save the information for the newly added employee.

- To view the information for the existing employee, click the employee's name link.
- To save the new employee's information, click **Save**.
- To return to the Employee Master or Temporary Employee screen, click **Back**.

# **Security Roles**

The role assigned to an employee allows that employee access to specific functions in Back Office and Point-of-Sale. The administrator can define and modify security roles and may allow employees access to all or certain applications or modules (parts of an application). The access points set for a role determine what functionality is available to the user. If the functionality is not available to the user, the button or link that executes the function is not displayed.

#### **To access roles:**

- **1.** Click the **Employee** tab.
- **2.** Click the **Employee** subtab.
- **3.** Click the **Roles** left navigation link.
- **4.** Click a security role from the list. The Role Settings screen is displayed for that security role.

Save

**Figure 4-6** Role Settings Screen

## **Role Settings for Manager**

Select All to grant access to all features, or select specific features, and select Save.

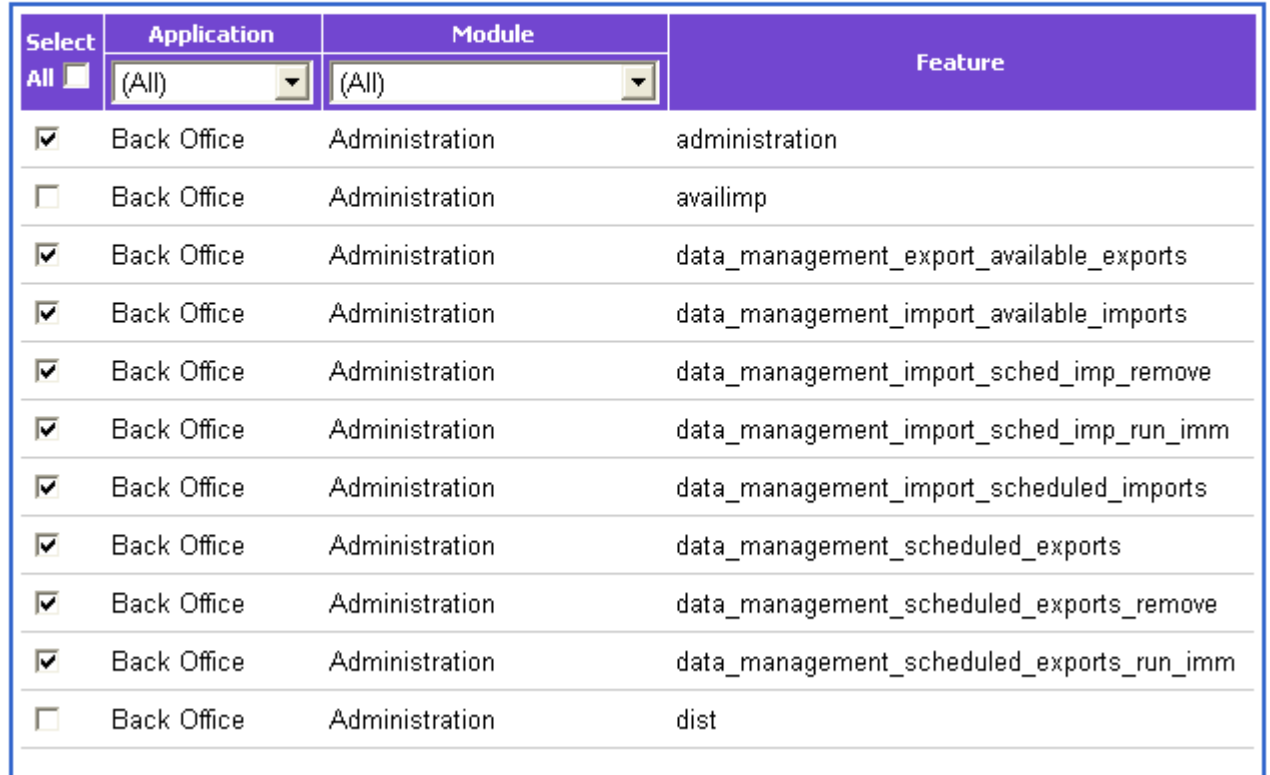

- **5.** Select an application from the dropdown menu to include in the chosen role. To include all applications, click **All**. Applications are the software applications used by the store, including Back Office, Point-of-Sale, and Inventory Management.
- **6.** Select a module from the dropdown menu. A module is one part of an application. For example, the Employee tab is one module of Back Office.
- **7.** Select specific features to include in the role setting. Check the boxes next to the feature names or click **Select All** to select all features in the list.
- **8.** Click **Save**. The Roles screen is displayed.

**9.** Click another role in order to view or change the settings.

# **Clocking In/Out**

Employees must clock in and out at the beginning and end of a shift, break, or meal. Capturing employee time is necessary in maintaining payroll, attendance, and time-related benefits. Clocking in and out in Back Office eliminates the use of manual timesheets as the time capture saves the employee clock in and out times and compiles them into a report.

### **To clock in or out:**

- **1.** Log in to Back Office using your employee user ID and password. Refer to ["Logging In/Out" on](#page-10-0)  [page 1-1](#page-10-0) for information on logging in.
- **2.** Click the **Employee** tab.
- **3.** Click the **Clock In/Out** subtab. The Employee Time Capture screen is displayed.

### **Figure 4-7** Employee Time Capture Screen

## **Employee Time Capture**

Select an entry type and reason code, then select Next.

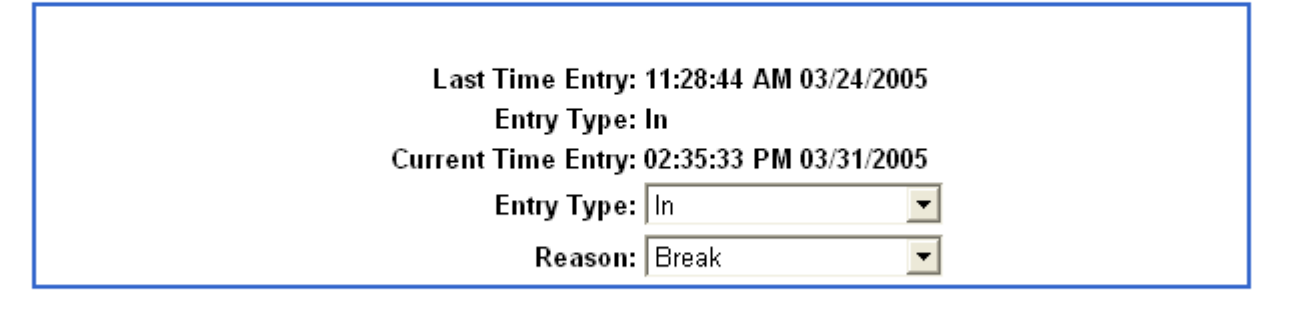

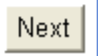

- **4.** Select an entry type from the drop-down menu. The entry type is either In or Out.
- **5.** Select a reason from the drop-down menu. Reason options are: Break, lunch, Start of day, and End of day.
- **6.** Click **Next**. The Successful Time Entry screen is displayed.
- **7.** To return to the Employee Search screen, click **Enter**.

# **Time Maintenance**

The Time Maintenance function allows you to view employee time summaries and time reports. You can confirm employee hours as well as view and edit employee hours. Authorized managers can enter and edit time entries made at Point-of-Sale or Back Office. You can also export a list of employees and their collected hours.

# **Viewing Employee Time**

A manager can view the hours for any employee and export a report of a single or multiple employees.

### **To view employee time:**

- **1.** Click the **Employee** tab.
- **2.** Click the **Time Maintenance** subtab.
- **3.** Click the **Employee Time Maintenance** left navigation link. The Employee Time Summary screen is displayed.

## <span id="page-40-0"></span>**Figure 4-8** Employee Time Summary Screen

## **Employee Time Summary**

Select an employee's ID to review their hours, or select Confirm Hours to accept the hours entered.

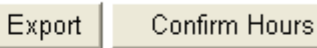

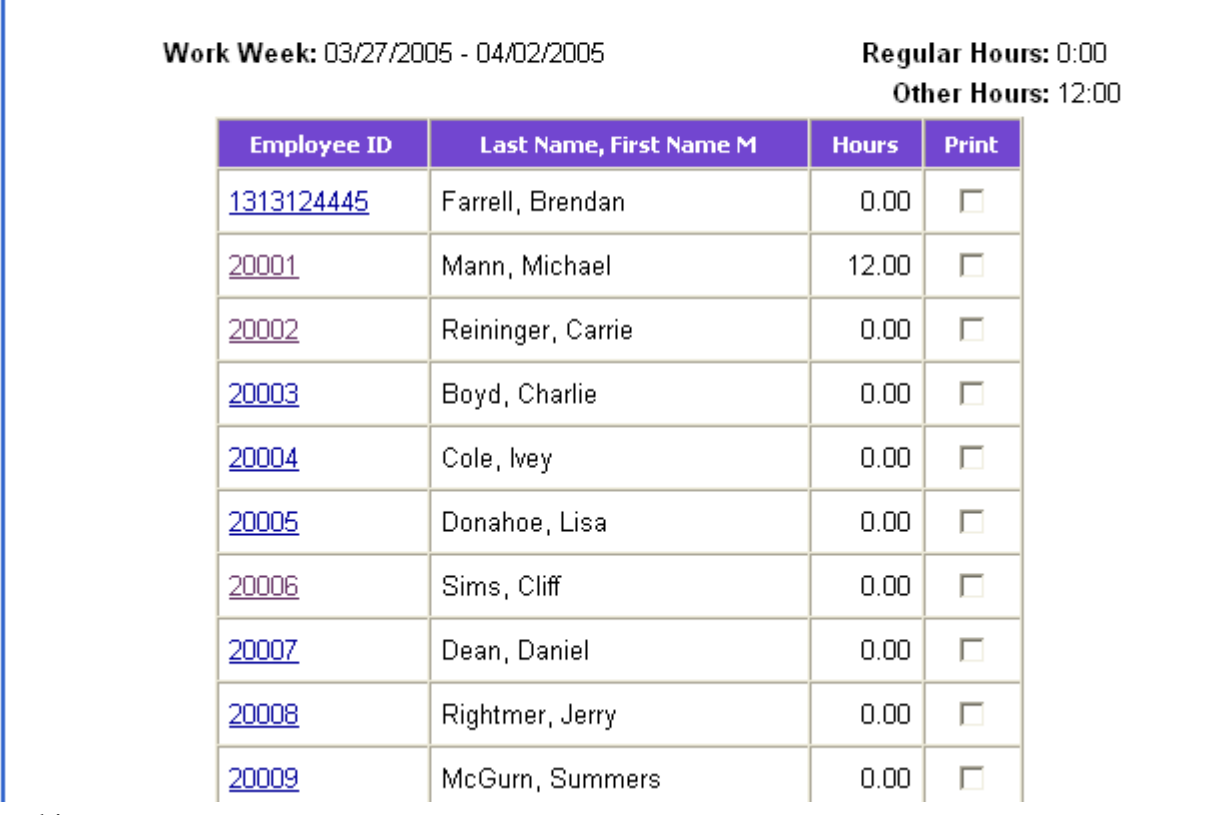

From this screen, you can:

- View the time for an employee by clicking the employee's ID.
- Confirm hours by clicking **Confirm Hours**. Refer to ["Confirming Employee Hours" on page](#page-43-0)  [4-12](#page-43-0) for more information on confirming hours.
- Export employee data.

# **Exporting Employee Data**

#### **To export employee data:**

- **1.** Click the **Employee** tab.
- **2.** Click the **Time Maintenance** subtab.
- **3.** Click the **Employee Time Maintenance** left navigation link. The Employee Time Summary screen is displayed. See [Figure 4-8, "Employee Time Summary Screen" on page 4-9](#page-40-0).
- **4.** Check boxes in the Print column next to the name of each employee you wish to include.

## **5.** Click **Export**. The Export Employee Data screen is displayed.

## **Figure 4-9** Export Employee Data Screen

## **Export Employee Data**

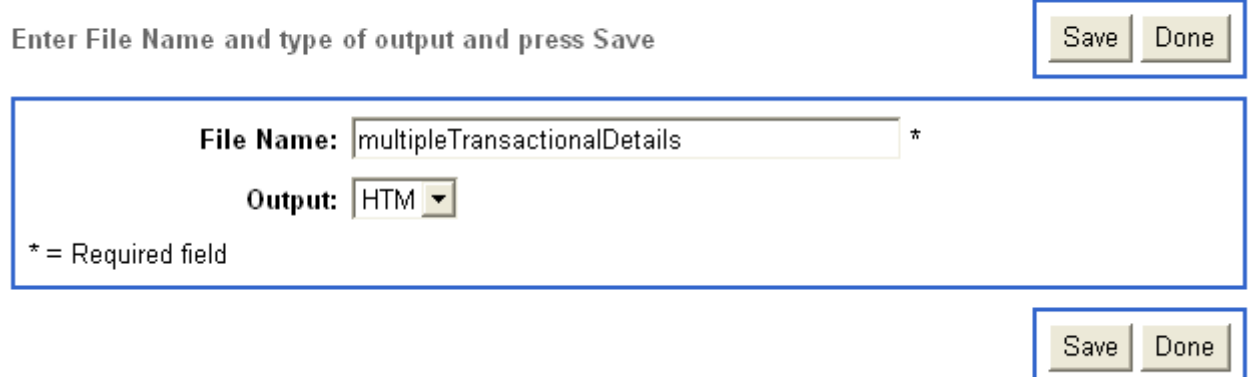

- **6.** Enter a file name in the field.
- **7.** Select an output from the drop-down menu. You can select HTM or PDF as the output format.
- **8.** To save the data as an external file, click **Save**. To return to the Employee Time Summary screen, click **Done**.

# <span id="page-41-0"></span>**Editing Employee Time**

Managers can edit employee hours for the current week. For example, editing employee hours may be necessary when an employee forgets to clock in or out.

### **To edit an employee's time:**

- **1.** Click the **Employee** tab.
- **2.** Click the **Time Maintenance** subtab.
- **3.** Click the **Employee Time Maintenance** left navigation link. The Employee Time Summary screen is displayed. See [Figure 4-8, "Employee Time Summary Screen" on page 4-9](#page-40-0).
- **4.** To review an employee's hours, click the employee ID link of the specific employee. The Employee Hours by Date screen is displayed.

## <span id="page-42-0"></span>**Figure 4-10** Employee Hours by Date Screen

# **Employee Hours by Date**

h

Select a date to view or edit the employee's hours.

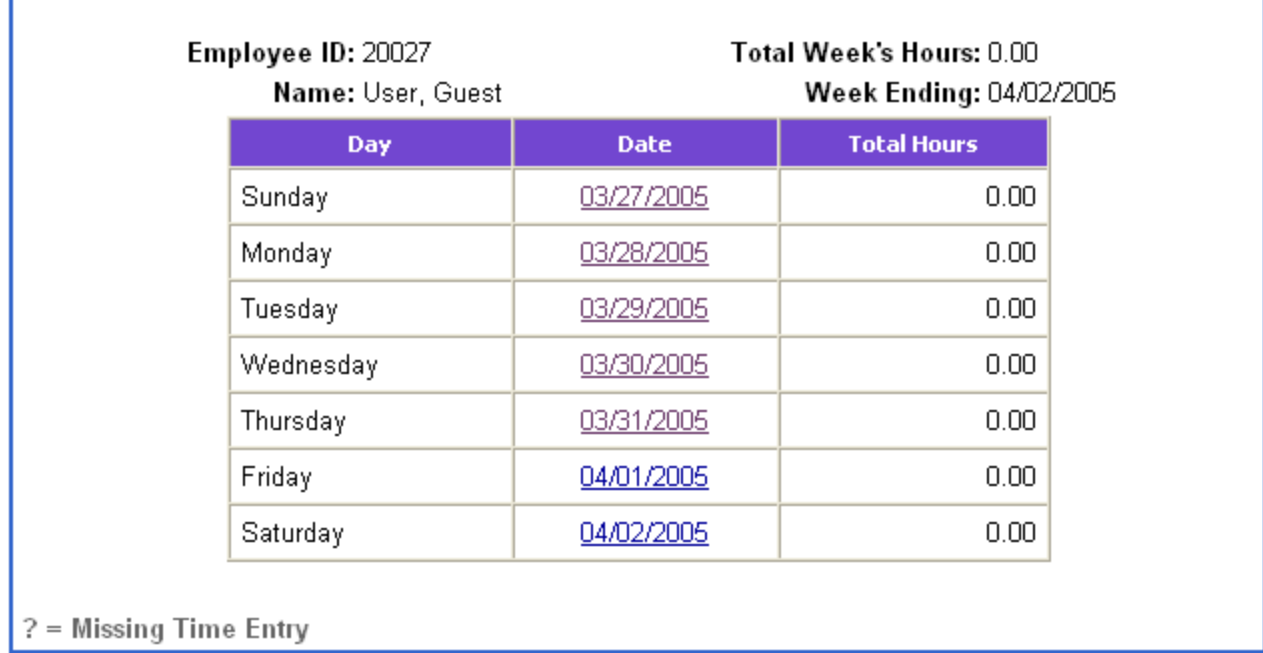

Click the date link of the hours you wish to view. The Edit Employee Hours screen is displayed.

#### <span id="page-43-1"></span>**Figure 4-11** Edit Employee Hours Screen

## **Edit Employee Hours**

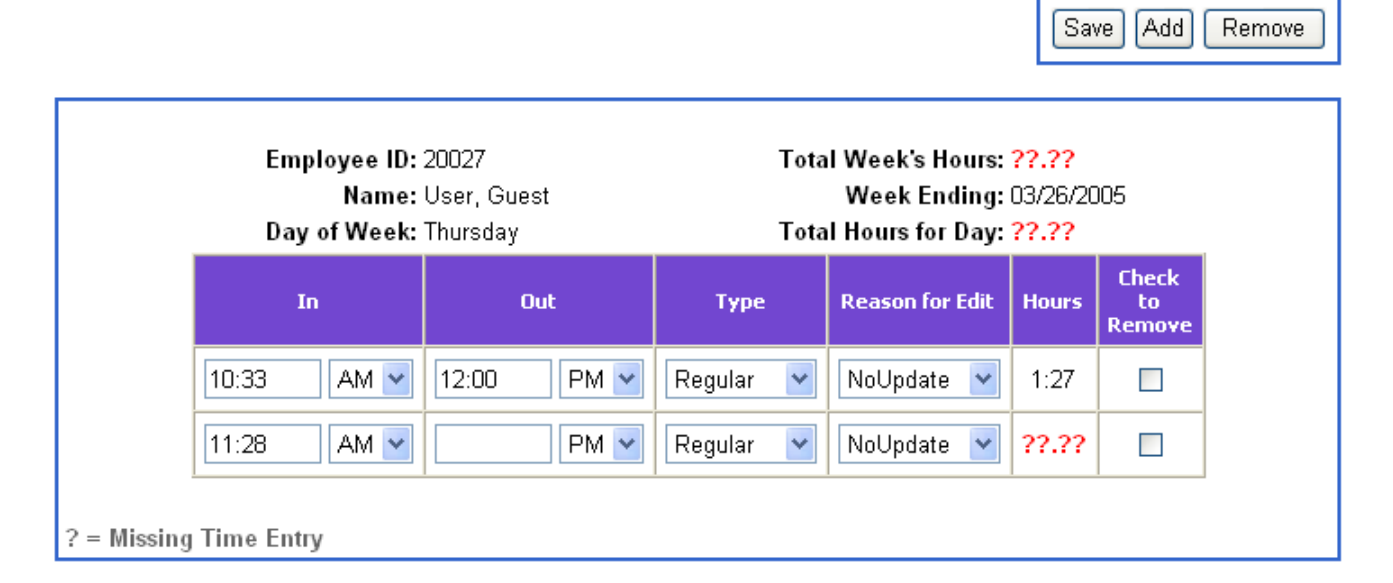

**Note:** Question Marks (??:??) indicate a missing time entry.

#### **To edit the hours:**

- **1.** Edit the time information.
	- To edit time, enter a new time as HH:MM and select AM or PM from the drop-down menu.
	- To add a type and reason for edit, select from the provided drop-down menus.
	- To remove a time entry, check the box next to the entry and click **Remove**.
	- To add a time entry, click **Add**. Another time entry option is added.
- **2.** To save the changes, click **Save**. The information on the Edit Employee Hours screen is updated.

# <span id="page-43-0"></span>**Confirming Employee Hours**

The Confirm Employee Hours function allows a manager to validate an employee's hours for the given week. The hours can only be confirmed at the end of a work week.

### **To confirm an employee's hours:**

- **1.** Click the **Employee** tab.
- **2.** Click the **Time Management** subtab.
- **3.** Click the **Confirm Employee Hours** left navigation link.
- **Note:** The Confirm Employee Hours screen can also be accessed from the Employee Time Summary screen.
- **4.** To edit the employee's hours, click **Edit**. The Employee Time Summary screen is displayed. To edit the hours, refer to ["Editing Employee Time" on page 4-10.](#page-41-0)
- **5.** To return to the confirmation screen, click **Confirm Employee Hours**.

# **Viewing Employee Time Reports**

You can choose to view or print an employee time report, the detail time report, the confirm employee time report, or see the audit log of employee time adjustments.

To view employee time reports:

- **1.** Click the **Employee** tab.
- **2.** Click the **Time Maintenance** subtab.
- **3.** Click the **Employee Time Reports** left navigation link. The Time Report Options screen is displayed.

**Figure 4-12** Time Report Options Screen

**Time Report Options** 

Enter report options, then select Next.

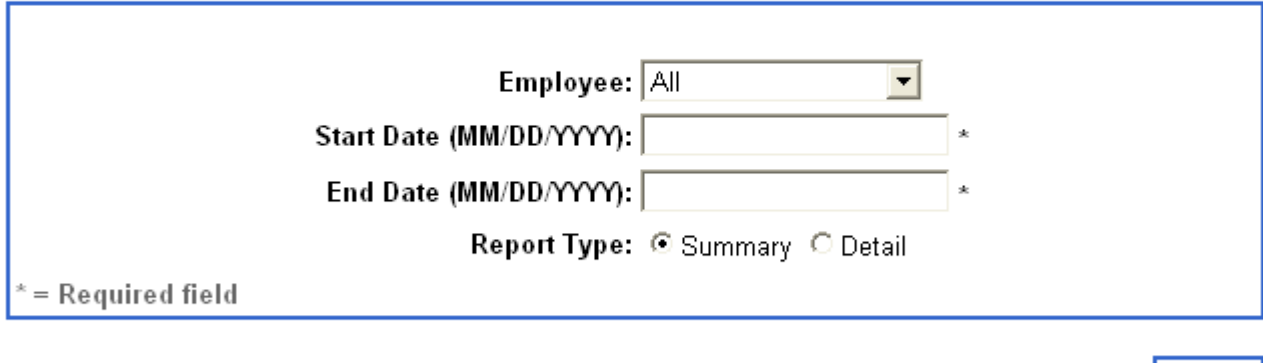

- **4.** Select an employee from the drop-down menu. To select all employees, click **All**.
- **5.** Enter starting and ending dates in the MM/DD/YYYY format.
- **6.** Select a Report type, either Summary or Detail.
- **7.** Click **Next**. If summary was selected as the report type, the Summary Employee Time Report is displayed. If detail was selected, the Detail Employee Time Report is displayed. Refer to [Figure 4-](#page-45-0) [13, "Summary Employee Time Report Screen"](#page-45-0) and [Figure 4-14, "Detail Employee Time Report](#page-45-1)  [Screen."](#page-45-1)
- **8.** To return to the Employee Time summary screen, click **Done**. To export the report, click **Export**.

Next

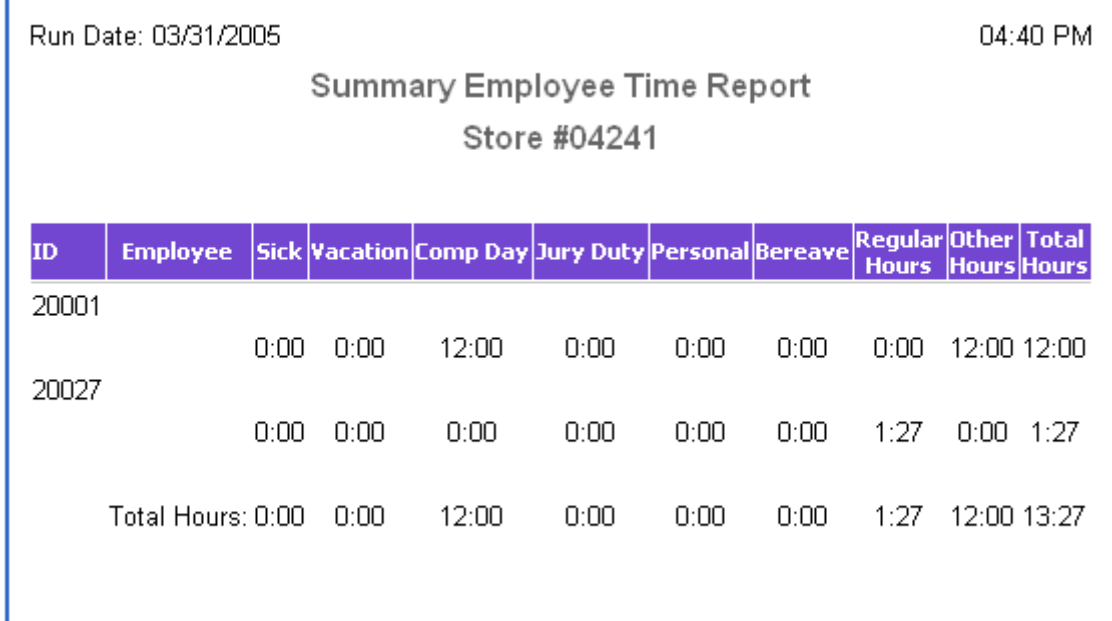

#### <span id="page-45-0"></span>**Figure 4-13** Summary Employee Time Report Screen

<span id="page-45-1"></span>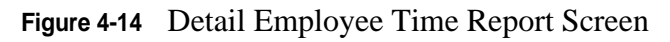

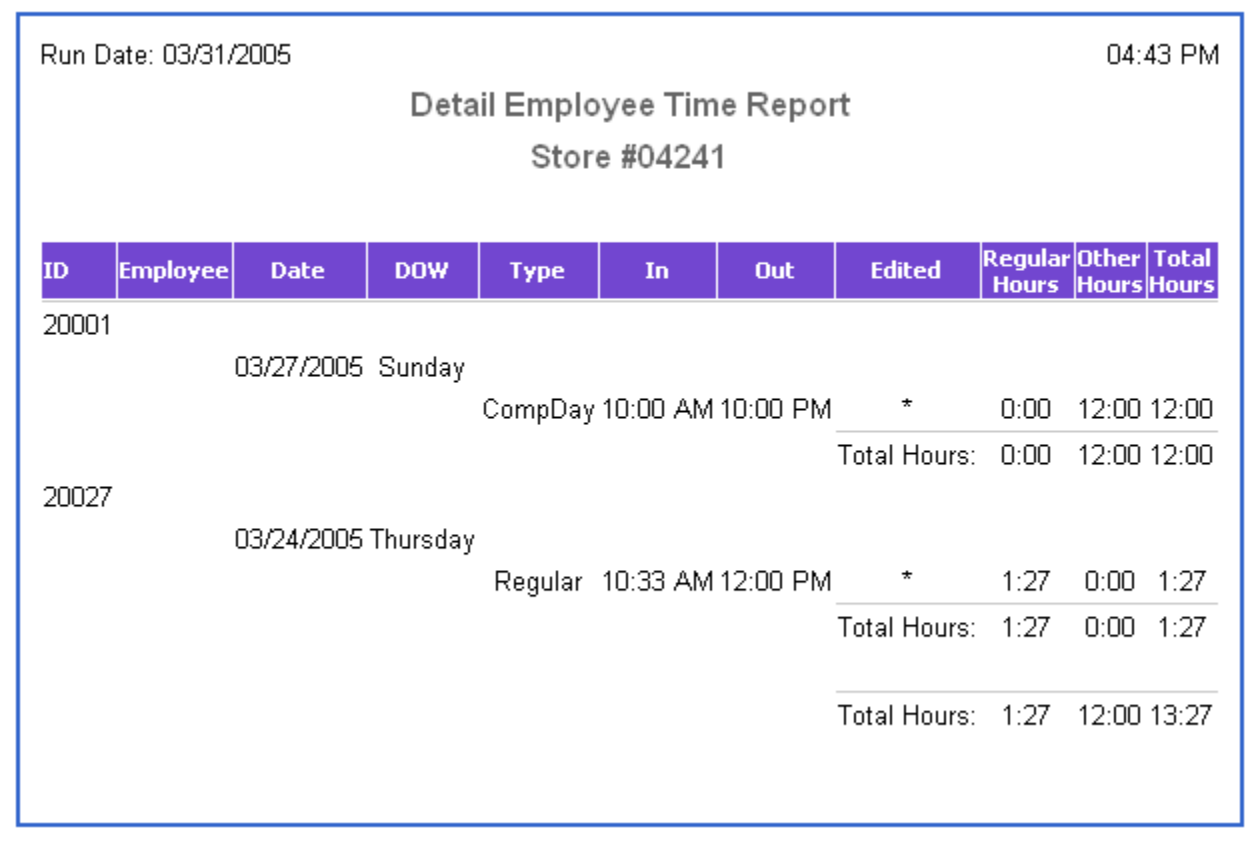

# **Viewing My Time**

The View My Time feature is only available to the employee logged into Back Office. The employee can use this option to view time entries and any adjusted time for the current work week.

## **To view my time:**

- **1.** Log into Back Office. For help logging in, refer to ["Logging In/Out" on page 1-1](#page-10-0).
- **2.** Click the **Employee** tab.
- **3.** Click the **Time Maintenance** subtab.
- **4.** Click the **View My Time** left navigation link. The Employee Hours by Date screen is displayed. Refer to [Figure 4-10, "Employee Hours by Date Screen" on page 4-11.](#page-42-0)
- **5.** To view or edit hours for a particular day, select that date from the list. The Edit Employee Hours screen is displayed. Refer to [Figure 4-11, "Edit Employee Hours Screen" on page 4-12](#page-43-1).
- **6.** Edit the time information if needed. For help editing the information, refer to ["Editing Employee](#page-41-0)  [Time" on page 4-10](#page-41-0).
	- To edit time, enter a new time as HH:MM and select AM or PM from the drop-down menu.
	- Select type and reason for edit from the provided dropdown menus.
	- To remove a time entry, check the box next to the entry and click **Remove**.
	- To add a time entry, click **Add**. Another time entry option is added.
- **7.** To save the changes, click **Save**.

# **STORE OPERATIONS**

Store operations provide communication and activity between Point-of-Sale and Back Office and allows you to perform daily functions associated with store opening and closing and register and till maintenance. The operations performed in Back Office affect the status of the store as well as the registers and tills at Point-of-Sale. Refer to the Point-of-Sale User Guide for more information on daily operations at Point-of-Sale.

- "[Opening the Store"](#page-48-0)
- "[Closing the Store"](#page-51-0)
- "[Bank Deposits"](#page-54-0)

# <span id="page-48-0"></span>**Opening the Store**

Opening the store includes the Start of Day function, opening registers, and opening tills. The store must be open in order for the store employees to perform transactions.

**Note:** Registers and tills may be opened at any point during the day.

# **Start of Day**

The Start of Day function includes defining the business date and the opening cash fund for the day. The Start of Day function must be performed before registers and tills can be opened.

### **To run Start of Day:**

- **1.** Click the **StoreOps** tab.
- **2.** Click the **Store** subtab.
- **3.** Click the **Start of Day** left navigation link.

**Note:** If the store is already open, you are not allowed to run the start of day operation.

- **4.** Enter the new business date and click **Next**. The Operating Fund Count screen is displayed.
- **5.** Enter the cash amount of the store operating fund.
- If Start of Day is set to Summary, enter a dollar amount.
- If Start of Day is set to Detail, enter amount for each type of currency and click **Refresh Total**.
- **6.** Click **Next**.
	- If the cash amount is not what the system expects, a Count Error Notice is displayed. To accept the amount, click **Yes**. To enter the count again, click **No**.
	- If the system accepts the amount, the store is successfully opened and you can continue with other store operations.

# **Opening Registers**

A register must be opened before a till can be assigned to it. Registers may be opened at any time during the day.

### **To open registers:**

- **1.** Click the **StoreOps** tab.
- **2.** Click the **Register** subtab.
- **3.** Click the **Open Registers** left navigation link. The Register Open screen is displayed, which contains the register number and register's current status.

## **Figure 5-1** Register Open Screen

## **Register Open**

Select Register(s) to open, then select Open.

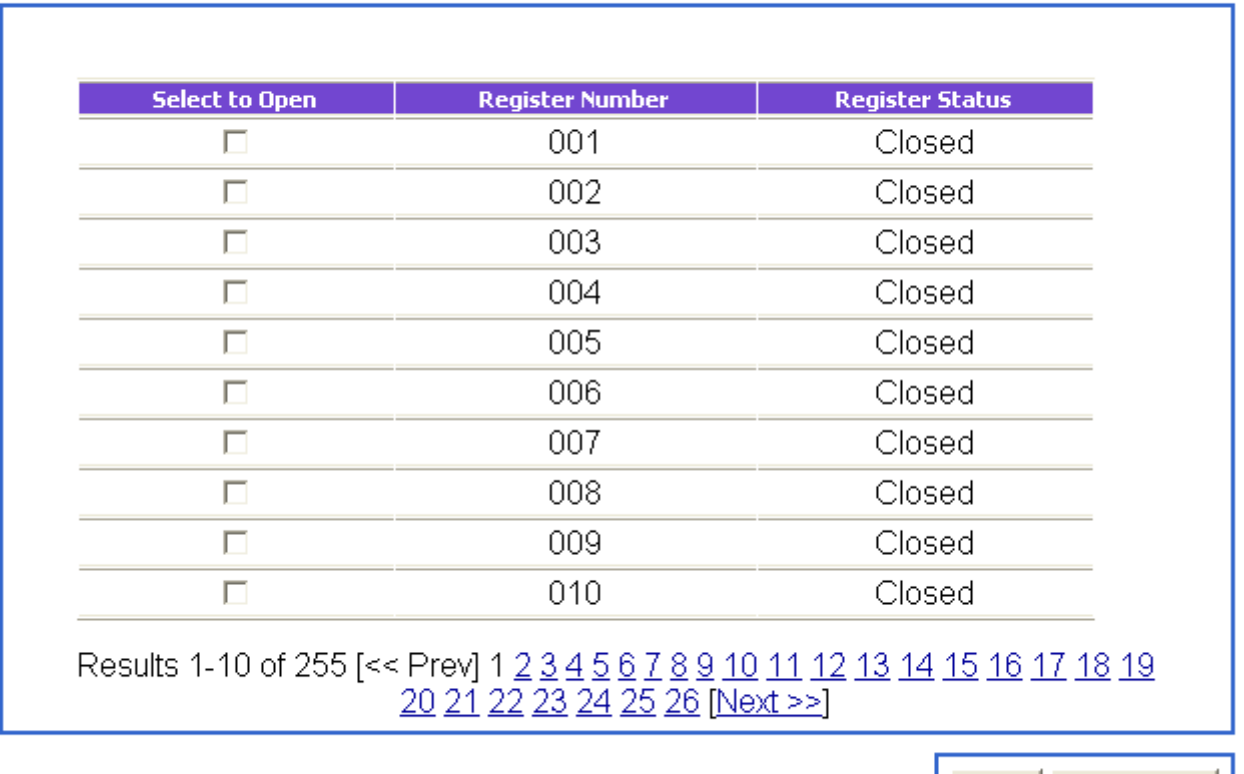

- **4.** Select Register(s) to open by checking the box(es) next to the register number or click **Select All** to select all the registers. Click a page number link at the bottom of the screen to view more registers.
- **5.** To open the registers, click **Open**. The register status changes to Open.

# **Opening Tills**

A register must be open before a till can be opened. Tills may be opened in Back Office or Point-of-Sale.

### **To open a till in Back Office:**

- **1.** Click the **StoreOps** tab.
- **2.** Click the **Till** subtab.
- **3.** Click the **Open Till** left navigation link. The Till Open Screen is displayed.

Open

Select All

### **Figure 5-2** Till Open Screen

## Till Open

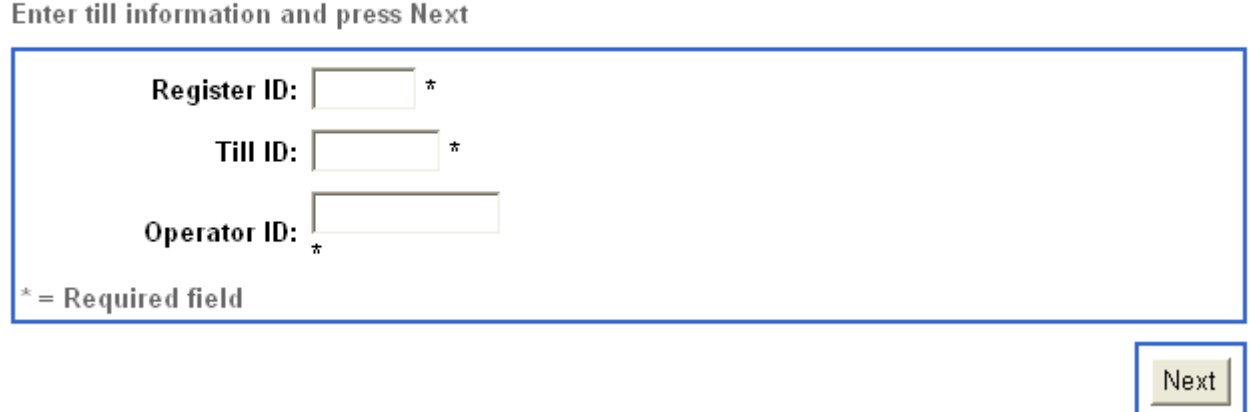

- **4.** Enter the till information, including register ID, till ID, and operator ID.
- **5.** Click **Next**. If the system setting is set to Summary or Detail, you are asked for a currency count. If the system setting is set to No, you are not asked for a currency count.

**Note:** For system settings, refer to ["Setting Back Office Parameters" on page 7-11.](#page-80-0)

**6.** Enter the currency count if prompted and click **Next**.

If the amount is not what the system expects, a Count Error Message is displayed. To accept the amount, click **Yes**. To re-enter the amount, click **No**. The till is opened when this operation is completed.

# <span id="page-51-0"></span>**Closing the Store**

The store should be closed at the end of every workday. Store financials are closed for the day and are reset at the next store open. To close the store, all registers must be closed and all tills reconciled.

# **Reconciling Tills**

Reconciling a till means counting the funds in a specific till and comparing with the expected amount. A till can be reconciled at any time during the day. By default, a till can only be reconciled in Back Office. Tills must be closed in Point-of-Sale before they can be reconciled. Refer to the Point-of-Sale User Guide for information on closing tills.

### **To reconcile a till:**

- **1.** Click the **StoreOps** tab.
- **2.** Click the **Till** subtab.

## **3.** Click the **Reconcile Till** left navigation link. The Till Reconcile Information screen is displayed. **Figure 5-3** Till Reconcile Information Screen

## **Till Reconcile Information**

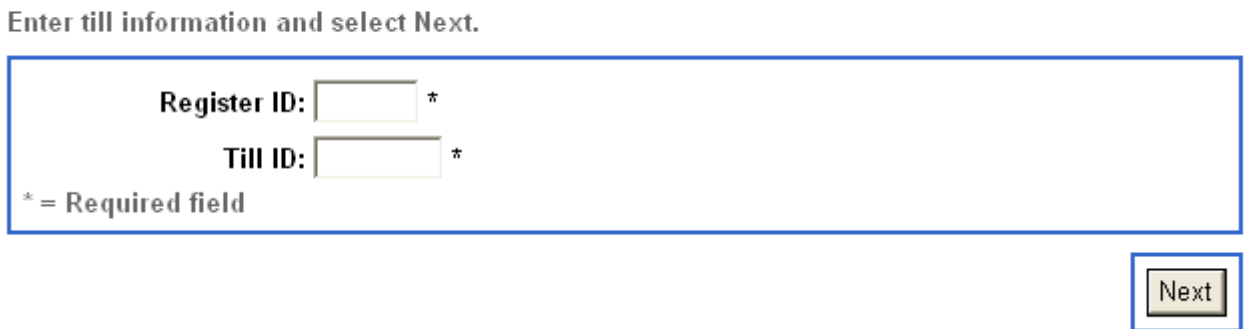

**4.** Enter the register ID and till ID in the given fields.

**Note:** You are prompted if the till is not yet closed or if the till has already been reconciled.

- **5.** Click **Next**. Depending on the setting for Till Reconcile, do one of the following.
	- If Till Reconcile is set to Summary, enter the float dollar amount.
	- If Till Reconcile is set to Detail, enter the quantity or amount of each type of currency and Click **Refresh Total**.
- **6.** Click **Next**. If the system accepts the till count, it assigns a transaction number and saves the till data.

# **Closing Registers**

Closing the Register means setting that register status to Closed when the register is not in use. All tills at a register must be reconciled before that register can be closed.

### **To close registers:**

- **1.** Click the **StoreOps** tab.
- **2.** Click the **Register** subtab.
- **3.** Click the **Close Registers** left navigation link. The Register Close screen is displayed.

#### **Figure 5-4** Register Close Screen

## **Register Close**

Select a register to close.

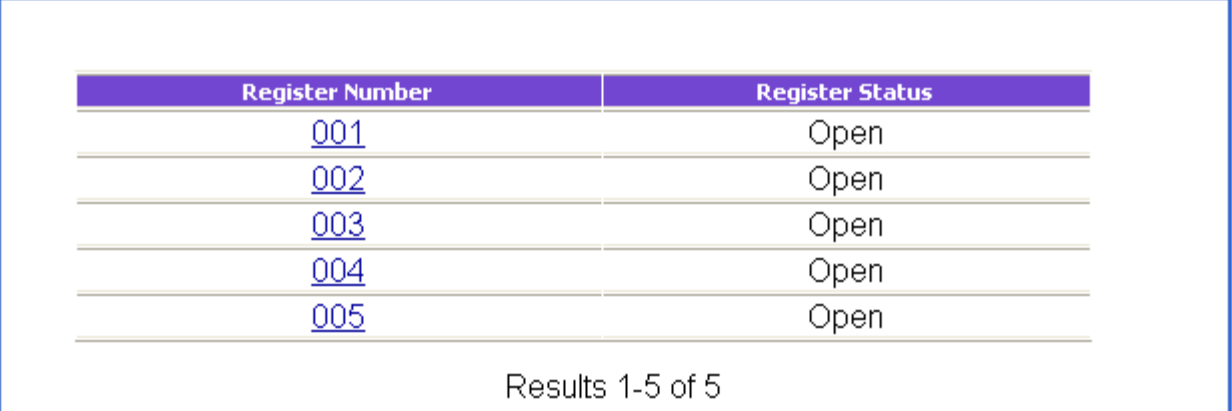

**Note:** If all registers are closed, the Register Close screen displays Results 0-0 of 0.

**4.** Click the register number link to close that register. The Register Status screen is displayed. If a till has not been reconciled, the system does not allow the register to be closed.

**Figure 5-5** Register Status Screen

## **Register Status**

Select Print to print the Register Summary Report or Close More to close more registers.

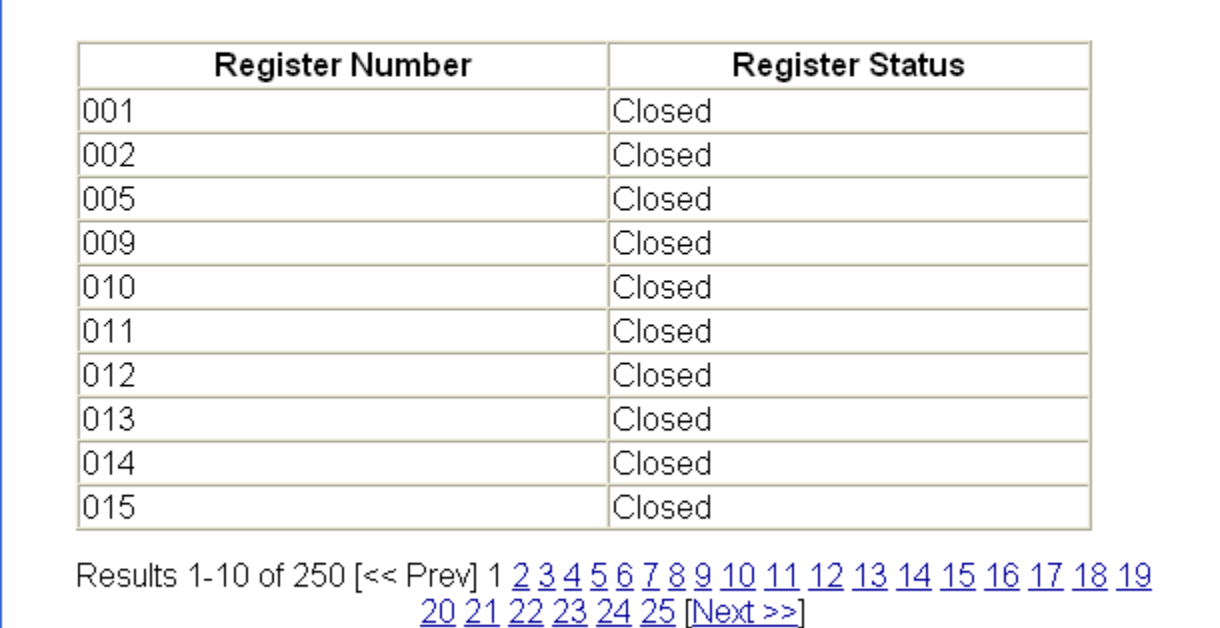

Print Close More **5.** Click **Close More** to close another register. Registers must be closed one at a time.

# **End of Day**

The End of Day function closes the store for the day and sets the store's financial status for the current business date. After End of Day is run, no more financial transactions can be performed for that business date. All registers must be closed before you can run the End of Day function and close the store. If one or more registers are open, a message prompts you to close all registers before End of Day can run successfully.

## **To run End of Day:**

- **1.** Click the **StoreOps** tab.
- **2.** Click the **Store** subtab.
- **3.** Click the **End of Day** left navigation link.
- **4.** Enter a dollar amount if the system is set to Summary or Detail. If the entered amount does not equal the expected amount, the system displays a Count Error notice. To accept the amount, click **Yes**. To re-enter the amount, click **No**. If the system is set to No, it does not ask for an amount.

**Note:** Refer to ["Setting Back Office Parameters" on page 7-11](#page-80-0) to adjust the system settings.

- **5.** Click **Next**. The system displays the Store financial totals summary collected from Point-of-Sale. The summary includes amounts for starting float, ending float, till loans, and till pickups.
- **6.** To accept the end of day summary, click **Next**. The store is successfully closed.
- **7.** To view the report, click **Enter**. To export the report, click **Export**. To return to the Start of Day screen, click **Done**.

# <span id="page-54-0"></span>**Bank Deposits**

The Bank Deposit function creates a bank deposit and displays a report detailing individual totals that make up the deposit. The store must be open in order to perform a bank deposit, but it may be performed at any time during the day. The Bank Deposit can either be set to Summary or Detail. Follow the set of steps for the appropriate setting. Refer to ["Setting Back Office Parameters" on page 7-11](#page-80-0) for information on setting the Bank Deposit settings.

# **Creating a Summary Bank Deposit**

If Bank Deposit is set to summary, you are prompted to enter amounts for deposit for each tender type.

## **To create a summary bank deposit:**

- **1.** Click the **StoreOps** tab.
- **2.** Click the **Store** subtab.

**3.** Click the **Bank Deposit** left navigation link. The Summary Bank Deposit Tender screen is displayed.

Refresh Total

Save |

**Figure 5-6** Summary Bank Deposit Tender Screen

## **Select Bank Deposit Tender**

Select a tender type for deposit, or select Save.

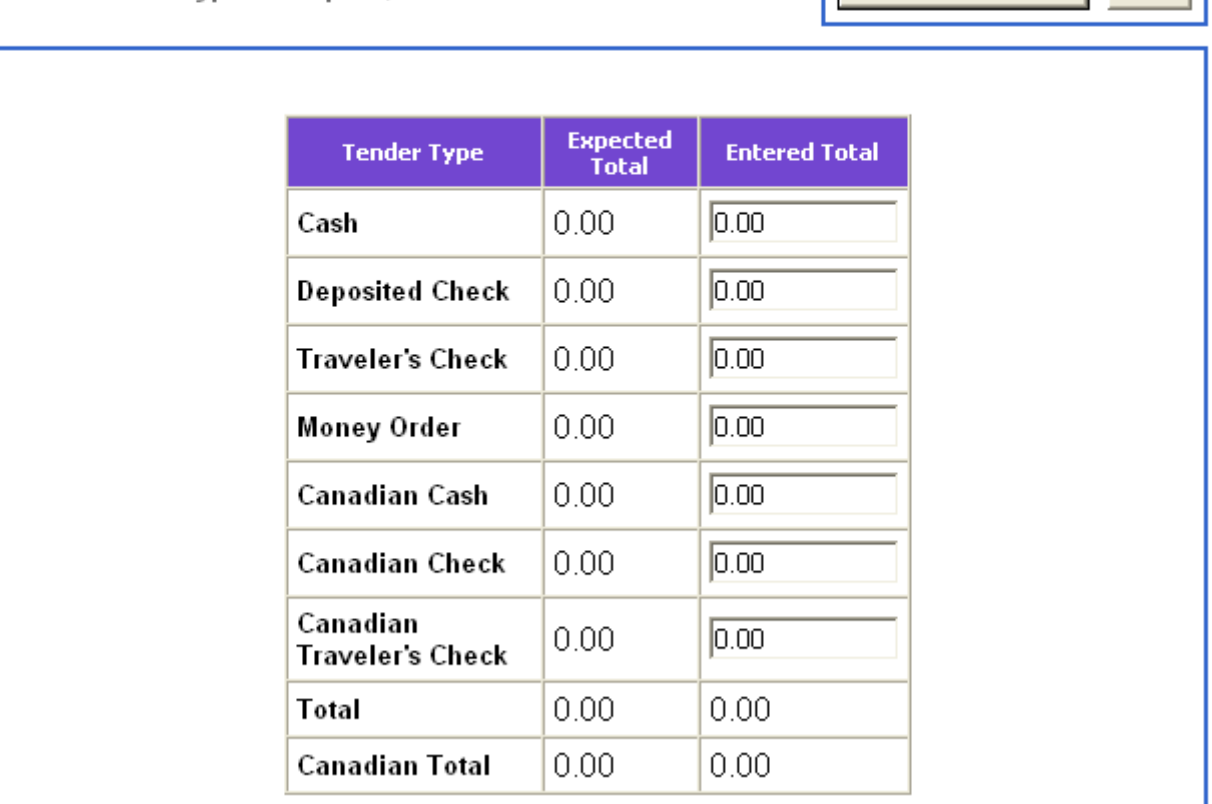

- **4.** In the Bank Deposit Tender screen, enter the total for each type of currency in the given fields.
- **5.** Click **Refresh Total**.
- **6.** To save the total, click **Save**. The Bank Deposit Detail report is displayed.
- **7.** To export the report, click **Export**. To return to the Select Bank Deposit Tender screen, click **Done**.

# **Creating a Detail Bank Deposit**

If the system is set to Detail, you are prompted to choose a tender type for deposit. Only one tender type may be selected at a time. In the Detail screen, you calculate an amount for deposit.

### **To create a detail bank deposit:**

- **1.** Click the **StoreOps** tab.
- **2.** Click the **Store** subtab.

## **3.** Click the **Bank Deposit** left navigation link. The Select Bank Deposit Tender screen is displayed. **Figure 5-7** Select Bank Deposit Tender Screen

## **Select Bank Deposit Tender**

Select a tender type for deposit, or select Save.

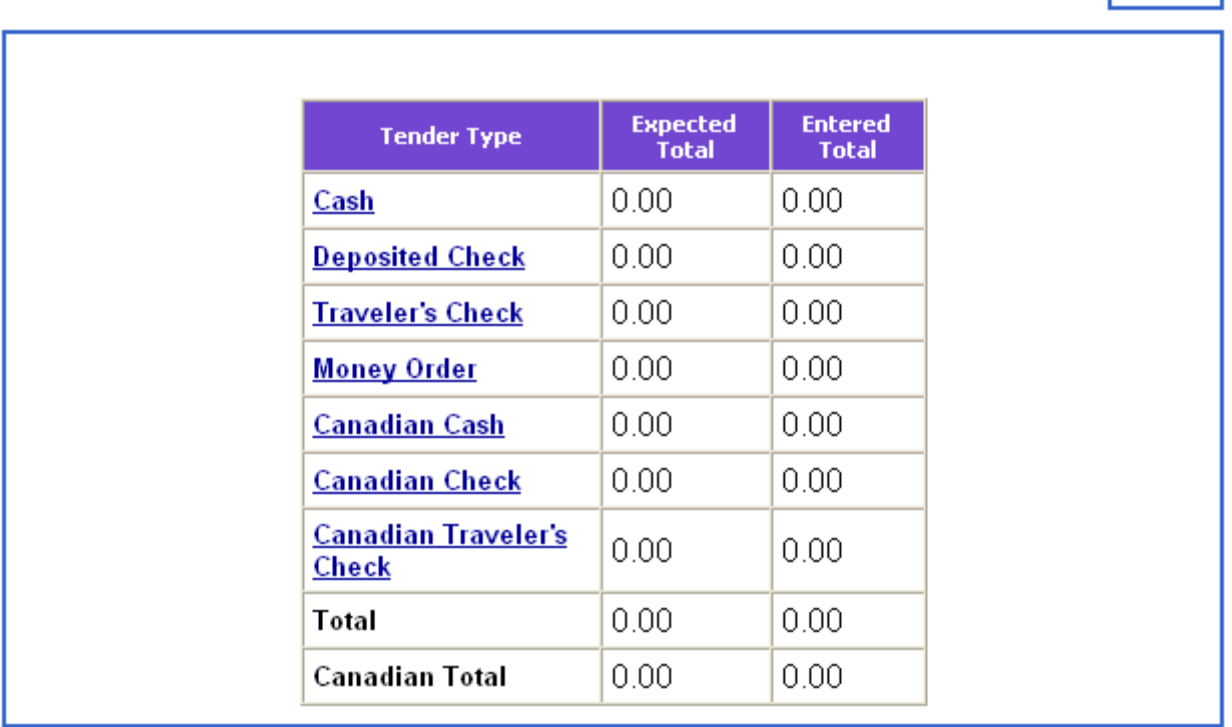

- **4.** To select a tender type for deposit, click the tender type name. The Detail Currency Count screen is displayed.
- **5.** Enter the quantity of each type of tender.
	- For Cash count, enter number of each type of currency. To view the total amount entered, click **Refresh Total**.

Save

### **Figure 5-8** Detail Currency Count Screen

## **Detail Currency Count**

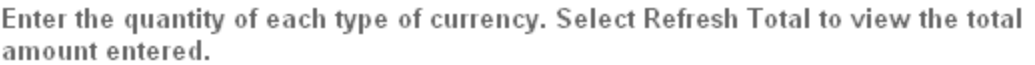

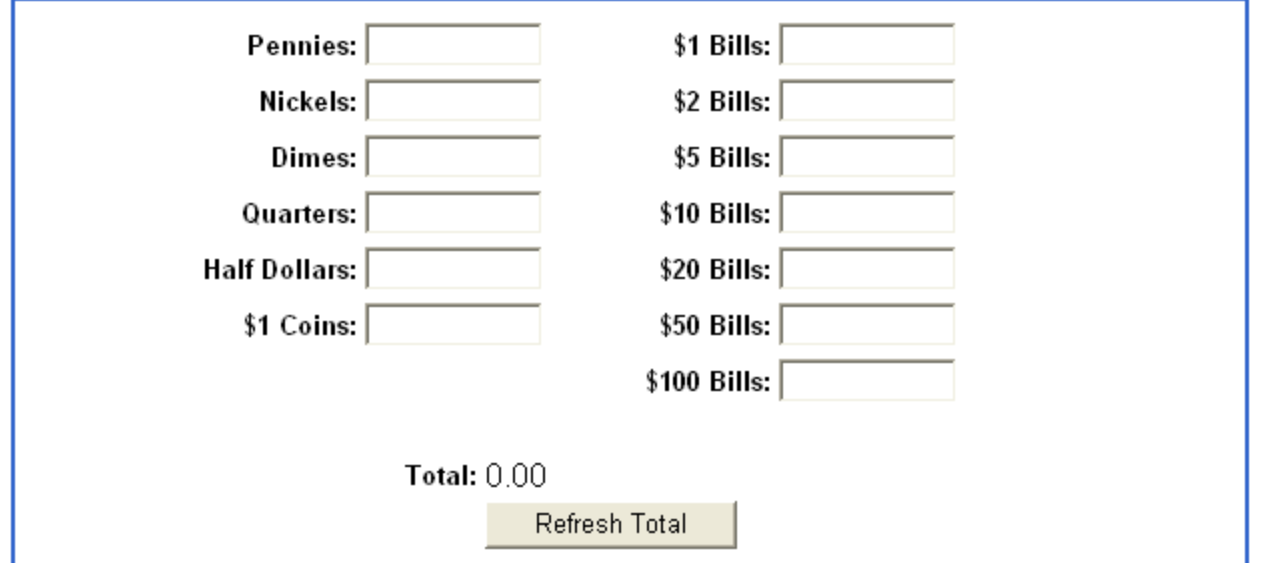

• For Check count, enter the check amount and click **Add**. Check the box next to the amount and click **Remove** to remove that amount.

#### **Figure 5-9** Deposited Check Detail Screen

## **Deposited Check Detail**

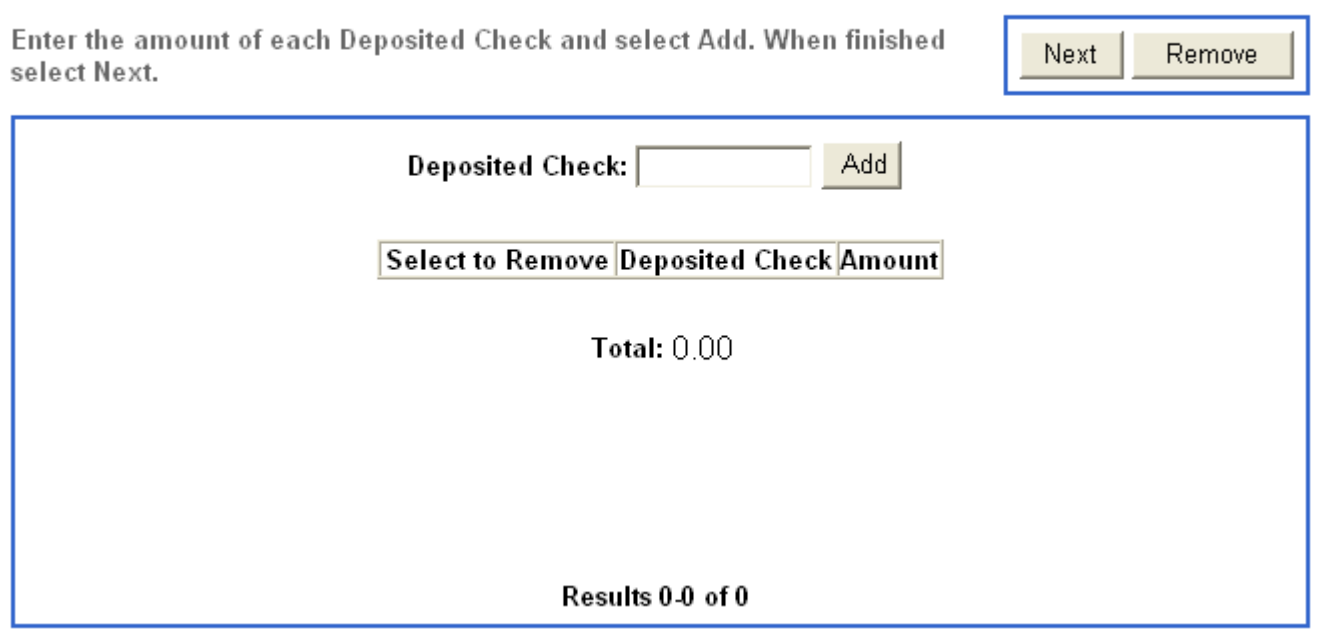

**6.** To return to the Bank Deposit Tender Screen, click **Next**.

**7.** Select another tender type or save the bank deposit. To save the bank deposit, click **Save**.

## **C HAPTER 6**

# **PRICING**

The Pricing tab allows you to create or edit prices through Price Promotions, Price Changes, and Discount Rule options. Price promotions are temporary price reductions for a set period of time while price changes are permanent changes in the price of an item or group of items. Discount rules are used to apply price promotions to combinations of items or multiple items for a temporary time period. Topics in this chapter are:

- "[Price Promotions"](#page-60-0)
- "[Price Changes"](#page-62-0)
- "[Discount Rules](#page-65-0)"

# <span id="page-60-0"></span>**Price Promotions**

Price promotions are temporary price reductions for a set period of time. You can search for, create, and edit price promotions. When creating a price promotion, you enter the name and description of the promotion, the starting and ending dates, the type of price reduction, and the amount of the reduction. You can then add items included in the price promotion. You can also search for a price promotion, edit summary information, change promotional prices, and add or remove items from the promotion.

# **Searching for Price Promotions**

The search option allows you to search and edit pending price promotions.

#### **To search for price promotions:**

- **1.** Click the **Pricing** tab.
- **2.** Click the **Price Promotion** subtab.
- **3.** Click the **Search** left navigation link. The Price Promotion Search screen is displayed.

**Figure 6-1** Price Promotion Search Screen

## **Price Promotion Search**

Enter Search Criteria

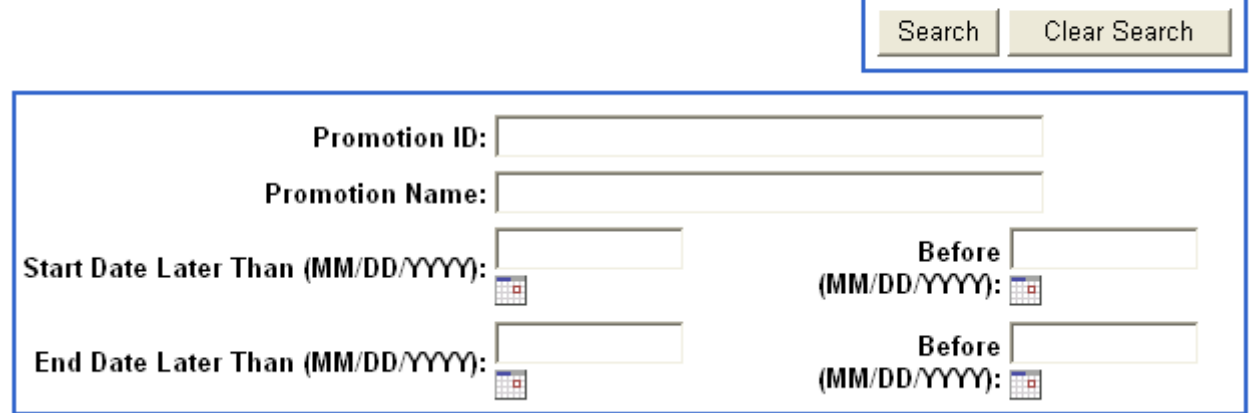

- **4.** Enter search criteria and click **Search**. You can search by promotion ID, promotion name, start date, or end date.
- **5.** Select a promotion number from the displayed list if more than one matching result is found. The details of the promotion are displayed.

**Note:** If only one matching result is found, the details of the promotion are automatically displayed, and step 5 is skipped.

**6.** Edit the promotion details. To save the changes, click **Save**.

# **Adding a Price Promotion**

The add promotion function allows you to create a new price promotion.

#### **To add a price promotion:**

- **1.** Click the **Pricing** tab.
- **2.** Click the **Price Promotion** subtab.
- **3.** Click the **Add** left navigation link. The Price Promotion Detail screen is displayed.

#### **Figure 6-2** Price Promotion Detail Screen

#### **Price Promotion Detail**

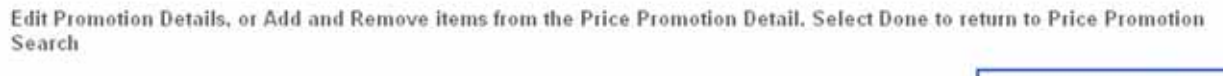

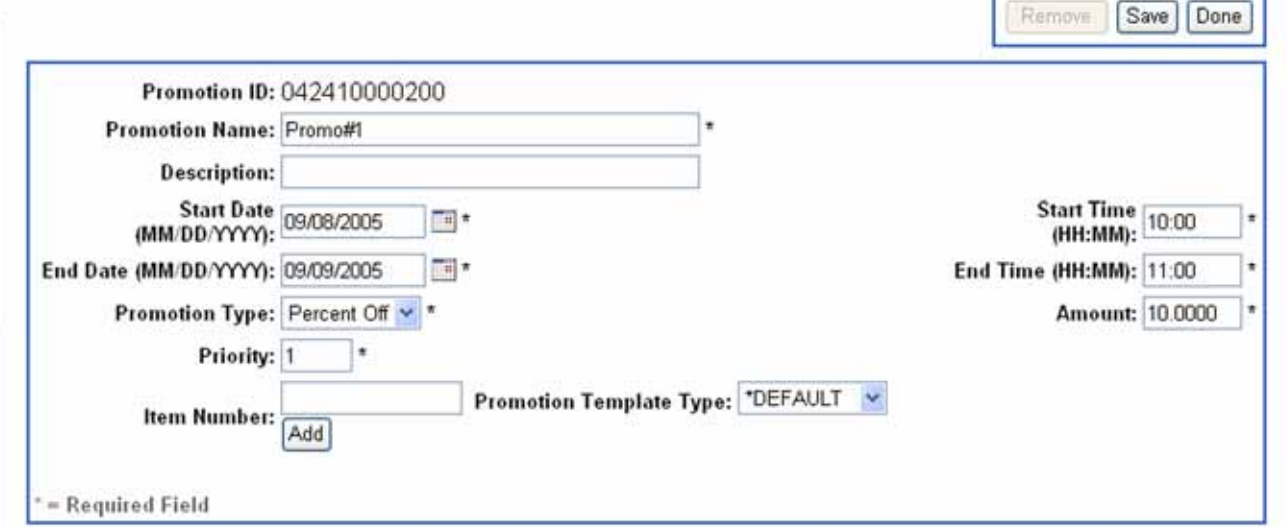

**4.** Enter the required fields. Required fields include promotion name, start date, end date, promotion type, priority, start time, end time, and amount.

**Note:** Enter a numerical value for promotion priority. The higher the number, the higher the priority. For example, 99 is a higher priority than 1.

**5.** To add an item to the promotion, enter the item number and click **Add**. A promotional price for the item is generated. Select a template type for the item.

**Note:** You can edit the promotional price that is calculated by the system. The new price is displayed on the Promotion Detail screen.

- **6.** To save the promotion, click **Save**.
- **7.** To return to Price Promotion Search page, click **Done**.

# <span id="page-62-0"></span>**Price Changes**

The price change function allows you to create and edit a permanent price change for a group of items or to search for a pending price change based on specific criteria. You can search for price changes, add a price change, or edit the details of an existing or new price change.

# **Searching for Price Changes**

You can search for existing price changes.

⊣

**To search for a price change:** 

- **1.** Click the **Pricing** tab.
- **2.** Click the **Price Change** subtab.
- **3.** Click the **Search** left navigation link. The Price Change Search screen is displayed.

**Figure 6-3** Price Change Search Screen

## **Price Change Search**

Enter Search Criteria, or select Price Change ID.

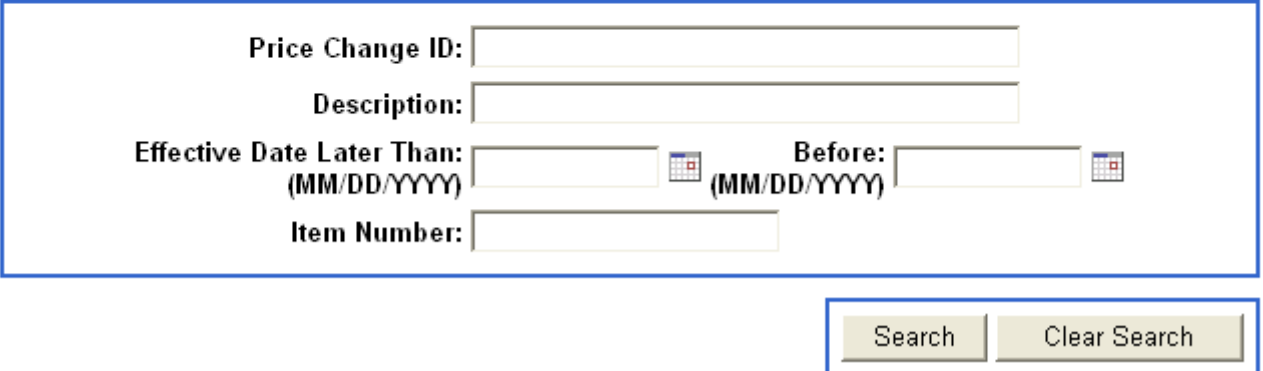

- **4.** Enter search criteria. If no criteria is entered, the search is done for all pending price changes.
- **5.** To search for an item, click **Search**.
- **6.** Select a promotion number from the displayed list if more than one matching result is found. The details of the promotion are displayed.

**Note:** If only one matching result is found, the details of the promotion are automatically displayed and step 6 is skipped.

# <span id="page-63-0"></span>**Editing a Price Change**

You can choose to edit an existing price change or a newly added price change. The Price Change Detail screen displays the information for a price change. You can edit the price change details, add a new item to the price change, or change the price of an item within the price change.

### <span id="page-64-1"></span>**Figure 6-4** Price Change Detail Screen

### **Price Change Detail**

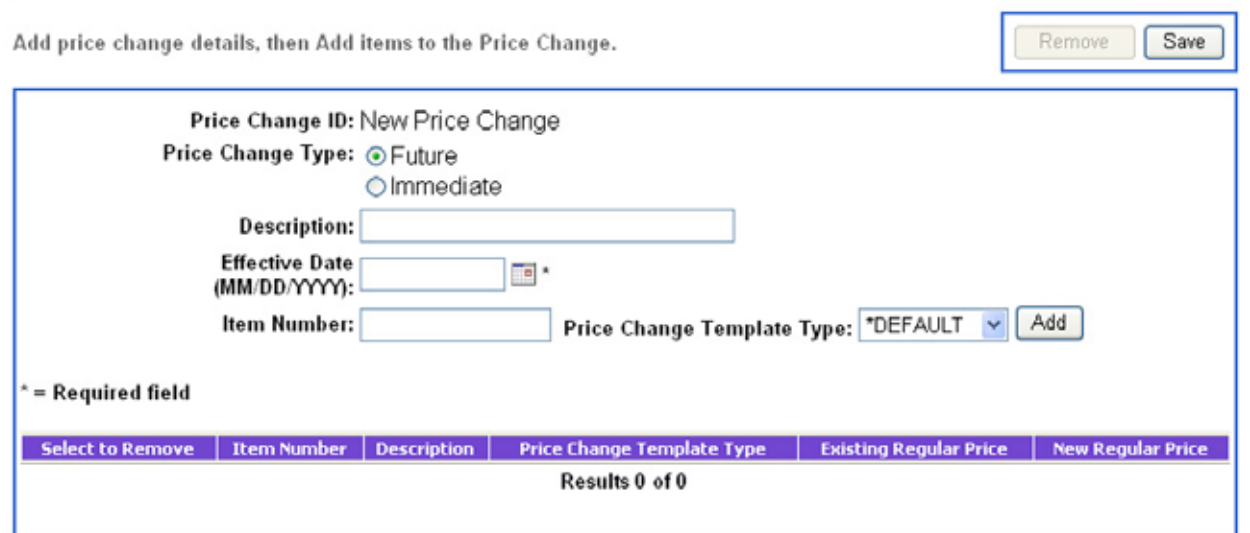

#### **To edit a price change:**

- **1.** Edit or enter the details for the price change.
	- Select a price change type. For a price change that takes effect at a later date, click **Future.** For a price change that takes effect immediately, click **Immediate**.
	- Type in a new price change description.
	- Enter a new effective date.
	- Remove an item from the price change. Check the box next to the item and click **Remove**.
	- Add an item to the price change. Type in an item number and click **Add**. The new item appears at the bottom of the screen.
	- Change the price of an existing item. See ["Changing the Price of an Item" on page 6-5.](#page-64-0)
	- Change the template type for the item.
- **2.** To save all changes, click **Save**.
- **3.** To return to the Price Change Search screen, click **Done**. The previous results are displayed at the bottom of the screen.

# <span id="page-64-0"></span>**Changing the Price of an Item**

You can change the new regular price of an item within a price change.

#### **To change the price of an item:**

**1.** Click the current price of the item you wish to change. The Price Change Item Detail screen is displayed.

## Price Change Item Detail

Modify the Price Change and select Next, or select Done to return to Price Change Detail.

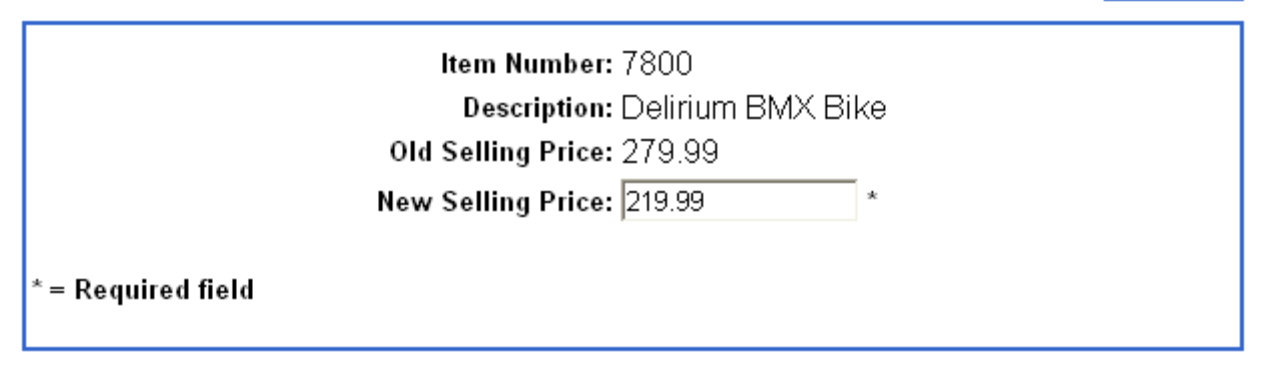

Save

- **2.** Enter a New Selling Price.
- **3.** To save the new price, click **Save**. The Price Change Detail screen is displayed. You may select another price to change.

# **Adding a Price Change**

### **To add a price change:**

- **1.** Click the **Pricing** tab.
- **2.** Click the **Price Change** subtab.
- **3.** Click the **Add** left navigation link. The Price Change Detail screen is displayed. See [Figure 6-4,](#page-64-1)  ["Price Change Detail Screen" on page 6-5](#page-64-1).
- **4.** Enter the price change information. Refer to ["Editing a Price Change" on page 6-4](#page-63-0).

# <span id="page-65-0"></span>**Discount Rules**

Discount rules are created to temporarily reduce the price of an item or group of items. The discount rules apply to multiples or combinations of items. You can search for, create, edit, or end discount rules.

# **Discount Rules Terminology**

The following table provides a list of terms used in the discount rules subtab.

#### **Table 6-1** Terminology

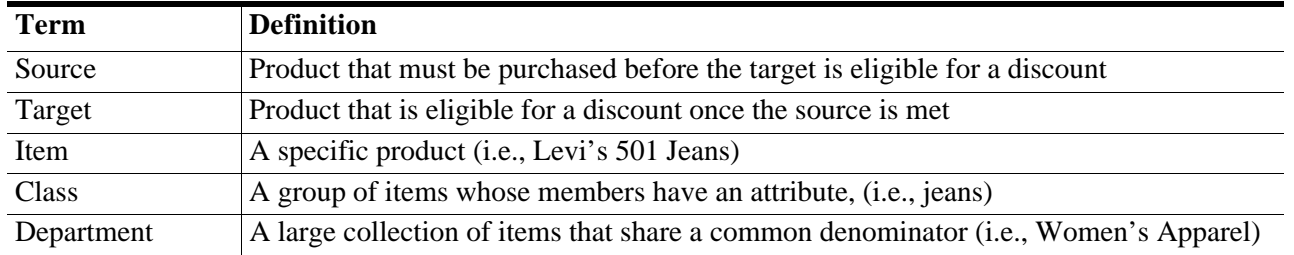

# **Searching for Discount Rules**

You can search for existing discount rules by discount rule ID, name, type, start and end dates, source, or target.

#### **To search for a discount rule:**

- **1.** Click the **Pricing** tab.
- **2.** Click the **Discount Rule** subtab.
- **3.** Click the **Search** left navigation link. The Discount Rule Search screen is displayed.

#### **Figure 6-6** Discount Rule Search Screen

## **Discount Rule Search**

Enter search criteria.

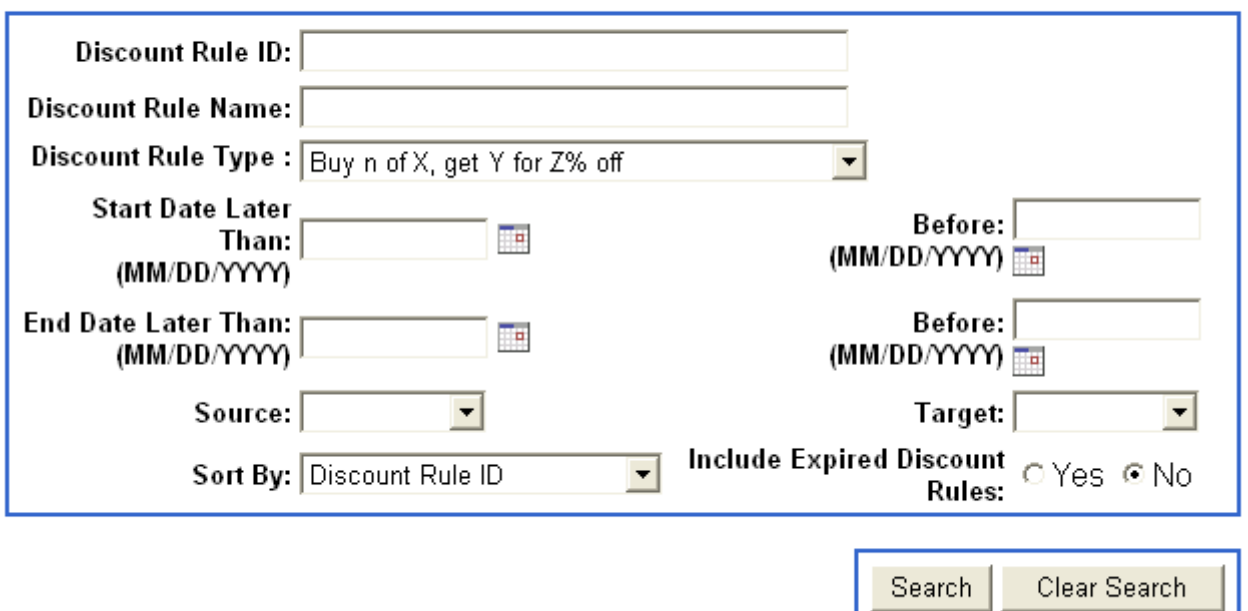

**4.** Enter the search criteria in the given fields. If no criteria is entered, the search is done for all active discount rules.

- **5.** You may choose how to sort search results. If you do not choose to sort results, the results are sorted by the default criteria.
	- Select which criteria to sort by from the drop-down menu.
	- To include expired discount rules, click **Yes**. Otherwise, click **No**.
- **6.** To search for a discount rule, click **Search**. To clear the search criteria, click **Clear Search**. The search results are displayed.

# **Adding Discount Rules**

You can add new discount rules to the database.

### **To add a discount rule:**

- **1.** Click the **Pricing** tab.
- **2.** Click the **Discount Rule** subtab.
- **3.** Click the **Add** left navigation link. The Discount Rule Add screen is displayed.

**Figure 6-7** Discount Rule Add Screen

## **Discount Rule Add**

Enter discount rule information and select Next.

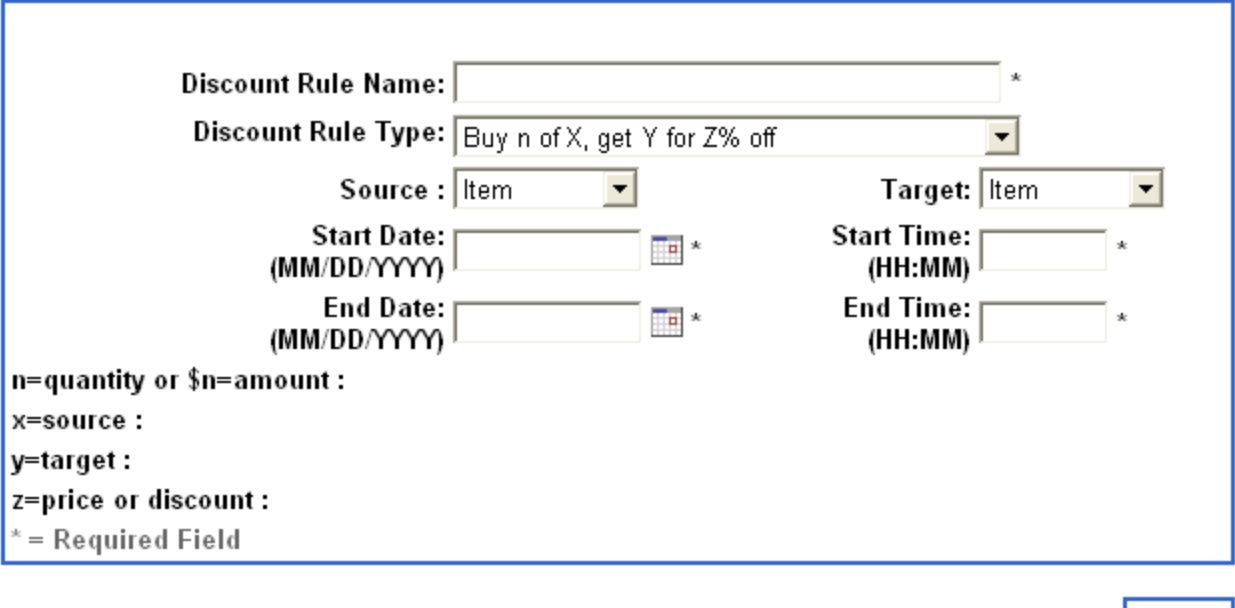

- **4.** Enter the discount rule name. This is a free text field to describe the discount rule.
- **5.** Select the discount rule type from the drop-down menu. Refer to the discount rules chart for examples and definitions of the different discount rules.

 $Next$ 

- **6.** Select the source and target from the drop-down menus. You may select item, class, or department for the source and target.
- **7.** Enter start and end dates or select from the calendar next to the field box.
- **8.** Enter starting and ending times.
- **9.** Click **Next**.
	- **Note:** If not all fields are entered, you receive an error message asking you to complete all fields before continuing. If successful, a message is displayed with the assigned rule ID.

# **Discount Rule Types**

The following table lists available discount rule options and examples.

| Letter         | <b>Name</b>    | <b>Description</b>                                                          |
|----------------|----------------|-----------------------------------------------------------------------------|
| X              | Source         | Product that must be purchased before the target is eligible for a discount |
|                | Target         | Product eligible for a discount once source is met                          |
|                | Price/Discount | Discount applied to the target                                              |
| n              | Quantity       | Number of source that must be purchased to receive a discount               |
| $\mathsf{S}$ n | Amount         | Dollar amount of source that must be purchased to receive a discount        |

**Table 6-2** Discount Rule Definitions

**Note:** X (source) and y(target) can be the same item.

| <b>Discount Rule</b>                            | <b>Example</b>                                                                             |  |
|-------------------------------------------------|--------------------------------------------------------------------------------------------|--|
| Buy n of X, get Y at Z% off                     | Buy 2(=n) pair of jeans(=x), get a sweater(=y) at $50\%$ (=z) off                          |  |
| Buy n of X, get Y at \$Z off                    | Buy $1(=n)$ suit coat, get a dress shirt $(=y)$ for \$10 off                               |  |
| Buy n of X, get Y at \$Z                        | Buy 2(=n) shirts, get a pair of pants (=y) for $$10$                                       |  |
| Buy n of X, get the highest                     | Buy 3 items, get 10% off highest priced item.                                              |  |
| priced X at Z% off                              | Item A is \$19.99, item B is 15.99, item C is 10.00.                                       |  |
|                                                 | Since item A is the highest item, \$1.99 (10% of \$19.99) is taken off the total.          |  |
| Buy n of X, get the lowest                      | Buy 3 items, get 10% off lowest priced item.                                               |  |
| priced X at Z% off                              | Item A is \$19.99, item B is \$15.99, item C is \$10.00                                    |  |
|                                                 | Since item C is the lowest item, $$1.00(10\% \text{ off } $10.00)$ is taken off the total. |  |
| Buy \$n or more of X, get item<br>Y at \$Z off. | Buy \$20 (=\$n) of Sporting Goods (=x), get $$10(=z)$ off a basketball item (=y)           |  |
| Buy \$n or more of X, get Y at<br>$Z\%$ off     | Buy \$20(=\$n) of Sporting goods(=X), get $10\%$ (=z) off a baseball cap (=y)              |  |
| Buy $\text{\$n}$ or more of X, get Y for<br>\$Z | Buy \$500(=\$n) worth of jewelry(=x), get a pair of earrings(=y) for $$25(z)$              |  |

**Table 6-3** Discount Rule Examples

# **Group Discounts**

Group discounts allow the customer to purchase a specified quantity of a particular item (x) to receive a discount on that item.

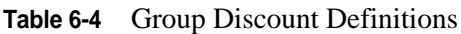

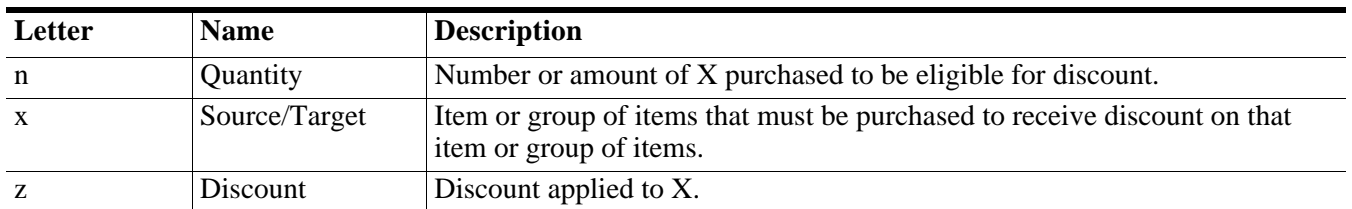

**Note:** Prices for X can be different.

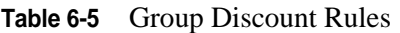

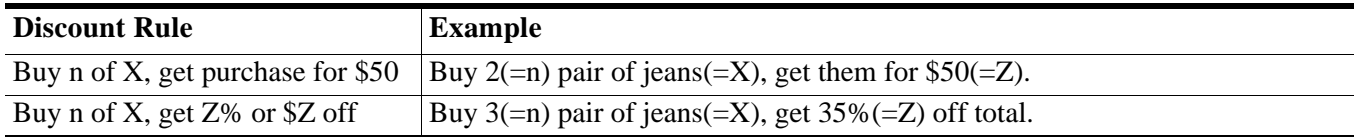

# **ADMINISTRATIVE FUNCTIONS**

The Admin tab in Back Office provides access to job schedules and parameters. The job manager functionality allows you, if authorized, to create and schedule jobs, edit currently scheduled jobs, or remove jobs. You can also edit parameters that affect various application functions and maintain foreign exchange rates. Topics in this chapter are:

- "[Job Manager"](#page-70-0)
- "[Parameter Maintenance](#page-77-0)"

# <span id="page-70-0"></span>**Job Manager**

The Job Manager function allows you to create and schedule data movement jobs such as parameter distributions, file transfers, and the run of reports. A job is a system process that can be scheduled to perform an operation in Back Office.When a job runs, the system writes the data from an imported file to the database in the system. For example, the Job Manager can choose to import a file of price promotions and then schedule the system to execute those price promotions at a specific time. The job manager function allows you to add jobs, edit existing jobs, select registers as recipients of jobs, enter notifications of failure and success of jobs, and view and edit job settings.

# **Importing and Exporting Files**

XML files are created on another system to be imported into Back Office. These files may contain updated item lists, price promotions, tax rules, or other data. You can also export files.

### **To import or export files:**

- **1.** Click the **Admin** tab.
- **2.** Click the **Job Manager** subtab.
- **3.** Click the **Available Imports** or **Available Exports** left navigation link.
- **4.** Click the source link of the task to import or export. If importing a file, the Select Source-File screen is displayed.

**Note:** If the link is a schedule, the Job Manager screen is automatically displayed and you do not need to select a file.

**Figure 7-1** Select Source-File Screen

Select Source - File

 $Import > Source > Schedule > Notification > Complete$ 

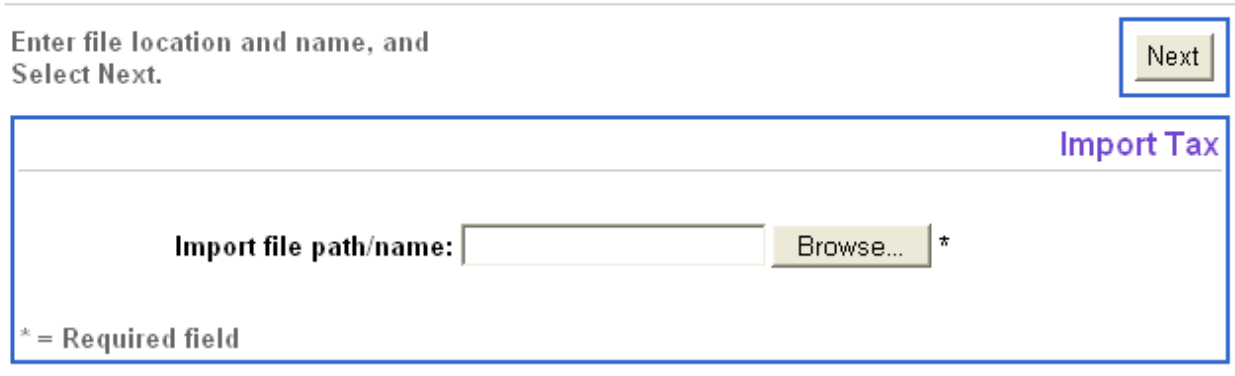

- **5.** Click **Browse** to choose a file.
- **6.** Click **Next**. If the job is not yet scheduled, the Job Schedule screen is displayed.

# **Scheduling a Job**

The Job Schedule screen allows you to select the run frequency of an import or export job. You can schedule a job to run at a specific time or interval.

To schedule a job, click **Immediate** or **Scheduled** on the Job Schedule screen.

**Figure 7-2** Job Schedule Screen

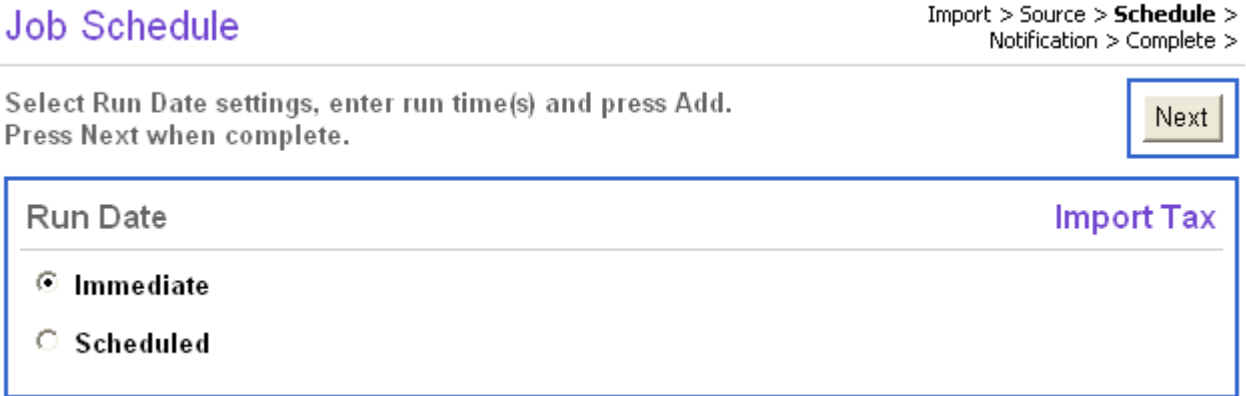

- To run the job immediately, click **Immediate**. The Notification screen is displayed and you do not enter scheduling information.
- To run the job at a future date and time, click **Scheduled**. The Job Schedule screen is expanded. You must enter scheduling information.
**Job Schedule** Select Run Date settings, enter run time(s) and press Add. Done Press Done when complete. Run Date **Import Tax**  $\bigcirc$  Immediate Scheduled **Begin Date:** 04/14/2005 Ta (MM/DD/YYYY)  $\nabla$  Repeating End Last Run Date: 04/14/2006 TH Date: (MM/DD/YYYY) O Duration: Days ⊙ No End Repeat: StartTime V Daily **Run Time** Time: Add Remove 12:00 (HH:MM) Choose Add to add a new scheduled time, or to remove a scheduled time select the checkbox and choose Remove. **Scheduled Times** 

If scheduling a job to run at a future time, you enter scheduling information on the expanded Job Schedule screen.

### **To schedule a job:**

- **1.** Enter or select a begin date.
- **2.** If you want the job to run on a repeating schedule, click **Repeating**. If you do not want to run the job on a repeating schedule, skip this step.

 **a.** Select Last Run Date, Duration, or No End.

- If you select Last Run Date, enter a date or select one from the calendar.
- If you select Duration, enter the number of days the job will run. Select to notify you of Success, Failure, or All from the drop-down menu.

#### $Import > Source > **Scheduling** > Notification$  $>$  Complete  $>$

- **b.** Select to repeat Daily, Weekly, or Monthly from the drop-down menu.
- **c.** Select to run at a Start Time or Interval from the drop-down menu.
- **3.** Enter a run time in HH:MM format. To add the time, click **Add**. To remove a time, check the box next to the time and click **Remove**. You may add multiple times if desired.
- **4.** Click **Next**. The Notification screen is displayed.

### <span id="page-73-0"></span>**Adding a Notification**

You can set the system to notify recipients of the failure or success of jobs. You may want to notify yourself and other store managers if a job runs successfully.

**Figure 7-4** Notification Screen

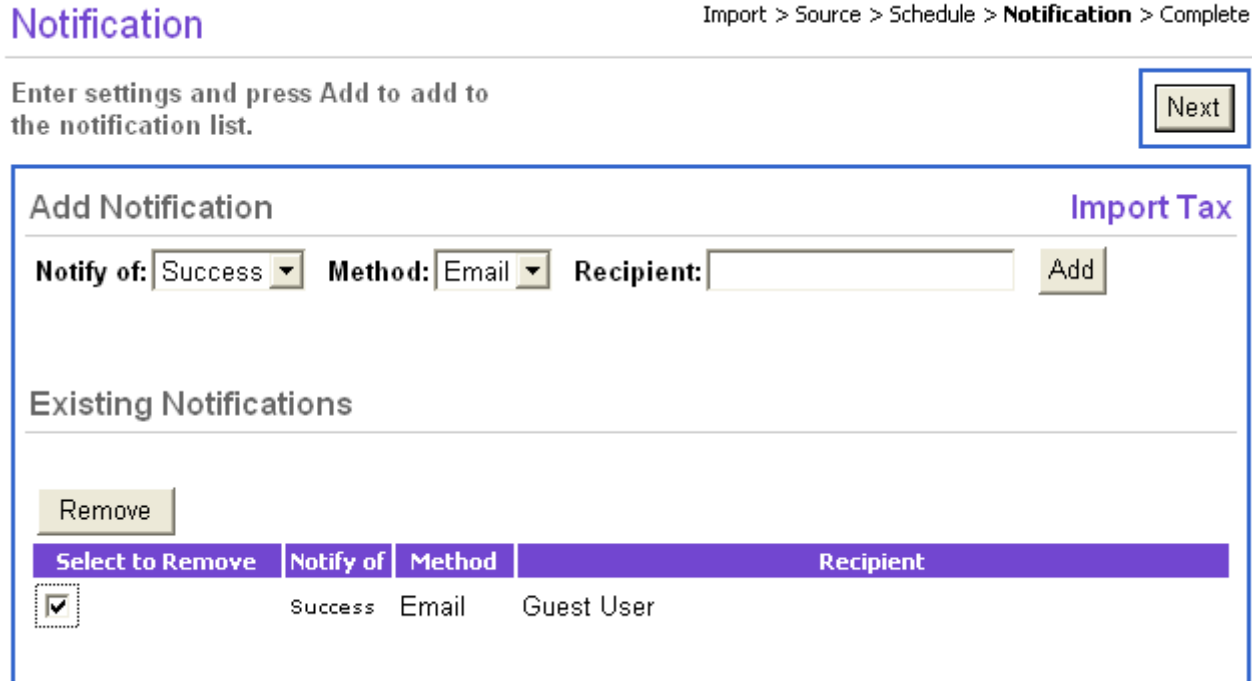

### **To add a notification:**

- **1.** Select to notify of Success, Failure, or All from the drop-down menu.
- **2.** Select a delivery method from the dropdown menu. The default delivery method is Email.
- **3.** Enter a recipient's email address and click **Add**. To remove a recipient, check the box next to the name and click **Remove**.
- **4.** Click **Next**.

### **Distributing a Job**

After setting a notification, the Distribution Summary screen may be displayed. This provides a summary of information about the job to be scheduled. The Distribution Summary allows you to edit the job name and approve the job schedule.

### **Distribution Summary**

 $List$  > Values > Distribution > Complete

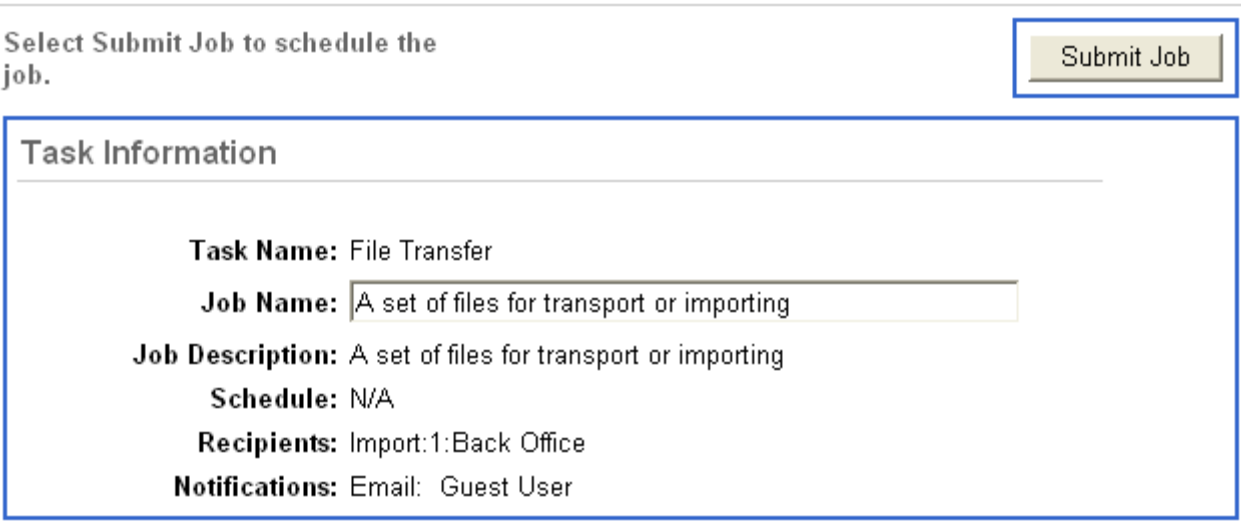

### **To distribute a job:**

- **1.** Enter or edit the job name or accept the default.
- **2.** Click **Submit Job**. The Distribution Confirmation screen is displayed.

**Figure 7-6** Distribution Confirmation Screen

**Distribution Confirmation** 

List > Values > Distribution > Complete

Done

The following is the JOB ID for the A set of files for transport or importing:

11

Select to view job status and details.

**3.** Click **Done** to return to the Available Imports or Available Exports screen where the process started.

# **Viewing Scheduled Jobs**

You can view a list of currently scheduled jobs as well as the summary for any specific job that scheduled.

### **To view scheduled jobs:**

- **1.** Click the **Admin** tab.
- **2.** Click the **Job Manager** subtab if it is not selected.
- **3.** Click the **Scheduled Imports** or **Scheduled Exports** left navigation link. The list of scheduled imports or exports is displayed. The screen contains the job description, scheduled run, recipient (if any), action date, and job status.
- **4.** Click the job description link to view the summary for that job. The Scheduled Job Summary screen is displayed.

**Figure 7-7** Scheduled Job Summary Screen

# Scheduled Job Summary

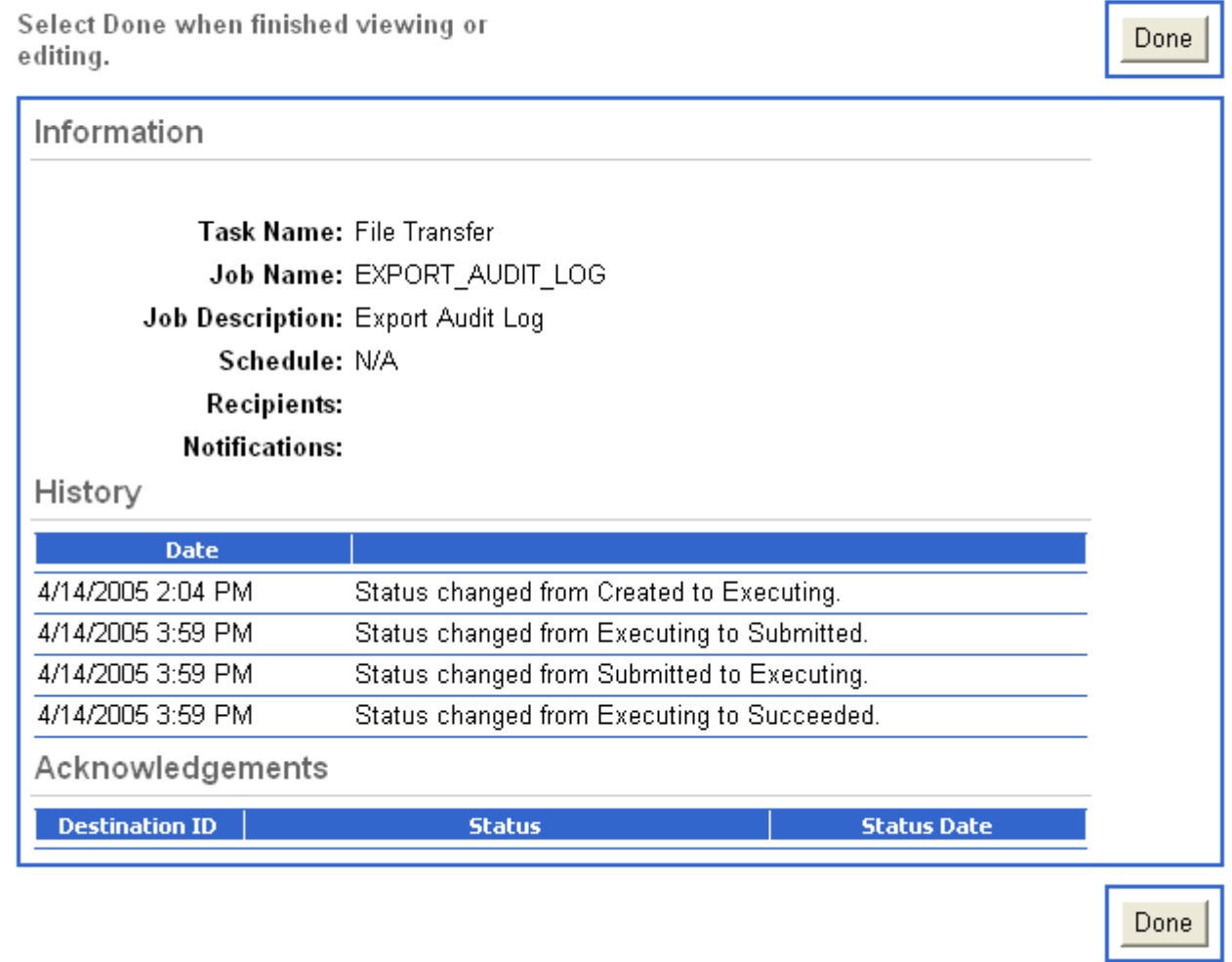

**5.** Click **Done**. Click another job description link to view the summary for that job.

# <span id="page-76-0"></span>**Editing Scheduled Jobs**

You may edit any of the jobs that appear on the Scheduled Imports or Scheduled Exports screens. You can remove a job, select to run a job immediately, edit the job schedule, or change and add notifications for the job.

#### **Figure 7-8** Scheduled Imports Screen

### **Scheduled Imports**

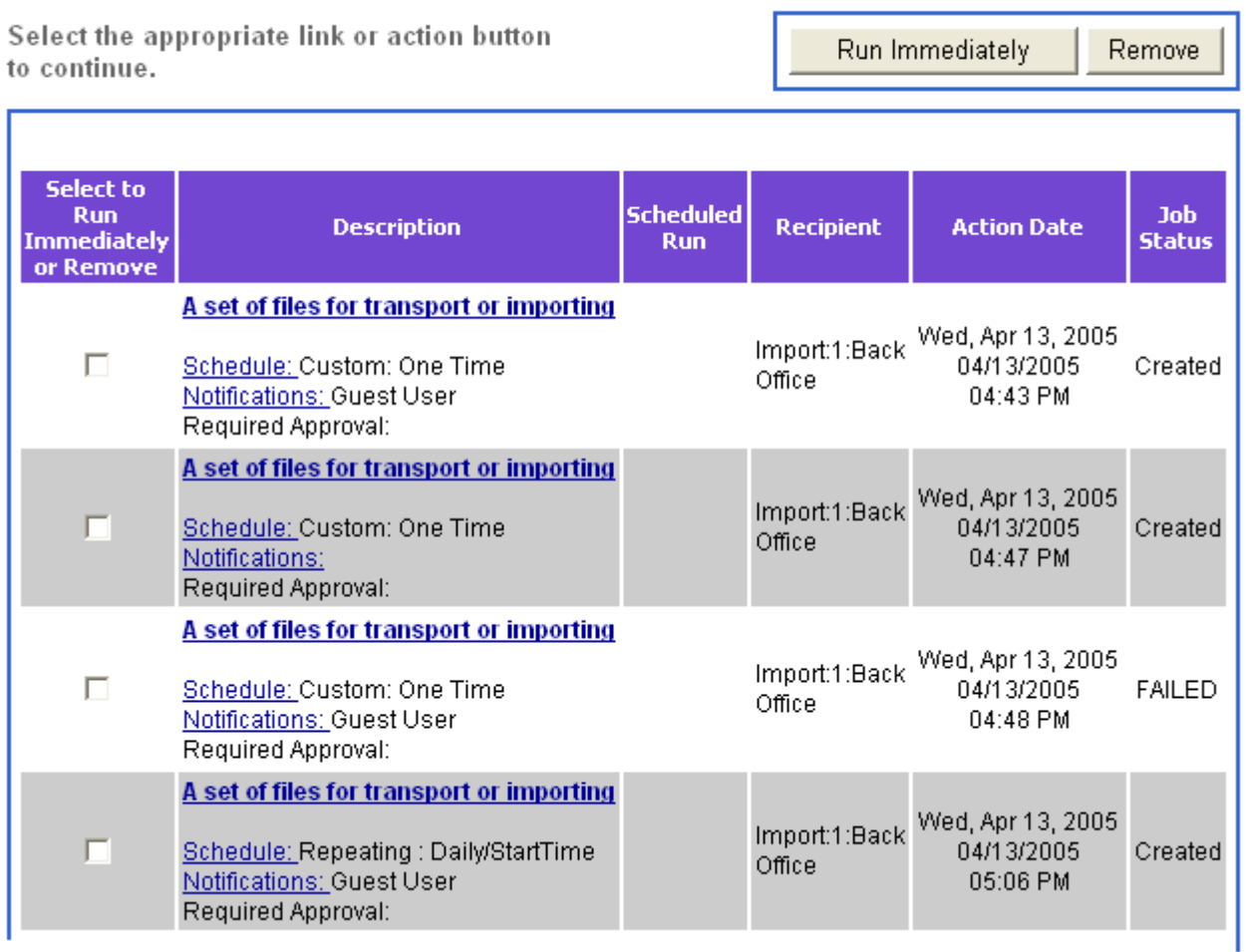

- To remove or run a scheduled job, check the box next to the job description.
	- To remove the schedule from the list, click **Remove**. You are asked to confirm the task removal. To remove the job, click **Yes**. To return to the previous screen, click **No**.
	- To run the import or export, click **Run Immediately**. The job status changes depending on the success of the action.
- To edit the job schedule, click the **Schedule** link under the job description. The Job Schedule screen is displayed. Refer to ["Scheduling a Job" on page 7-2](#page-71-0) to edit the job schedule.
- To edit the notifications, click the **Notifications** link under the job description. The Notification screen is displayed. Refer to ["Adding a Notification" on page 7-4](#page-73-0) to edit the notifications.

# **Parameter Maintenance**

The parameter maintenance function allows you, if authorized, to create, manage, or remove parameter lists. The parameter values set to a parameter list override the current values that the store uses. You can edit, delete, or modify the parameters within a list or edit the values of specific parameters.

# **Maintaining Parameter Lists**

You can create a list of parameters to be applied to Back Office or Point-of-Sale functions, view an existing list of parameters, or remove a parameter list.

### **To create or view a parameter list:**

- **1.** Click the **Admin** tab.
- **2.** Click the **Parameter Maintenance** subtab.
- **3.** Click the **Parameter Lists** left navigation link. The Parameter Lists screen is displayed.

**Figure 7-9** Parameter Lists Screen

## Parameter Lists

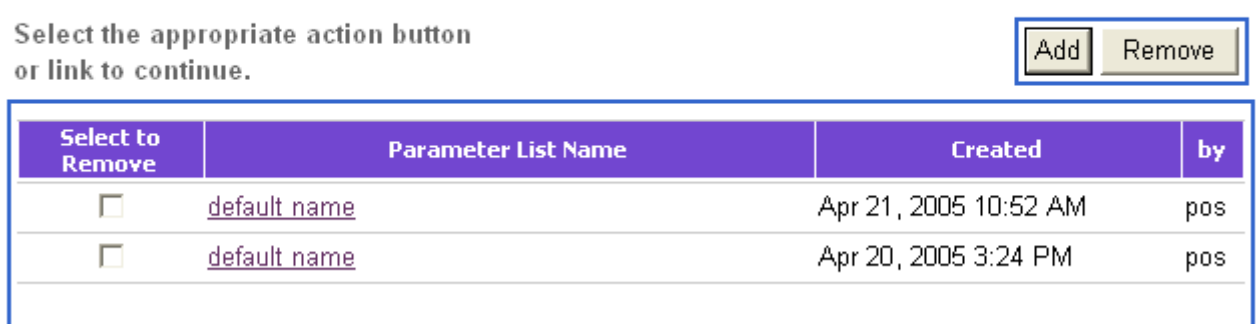

- **4.** You may remove, add, or edit a parameter list.
	- To delete the list, check the box next to a parameter name and click **Remove**.
	- To create the list, click **Add**. The List Details screen is displayed. You may then add parameters to the list. See ["Adding Parameters to a List" on page 7-10.](#page-79-0)
	- To view an existing list, click the link of the parameter name. The List Details screen is displayed. You may choose to edit the parameters within the list. See ["Editing Parameters in a](#page-78-0)  [List" on page 7-9](#page-78-0).

### **Figure 7-10** List Details Screen

### **List Details**

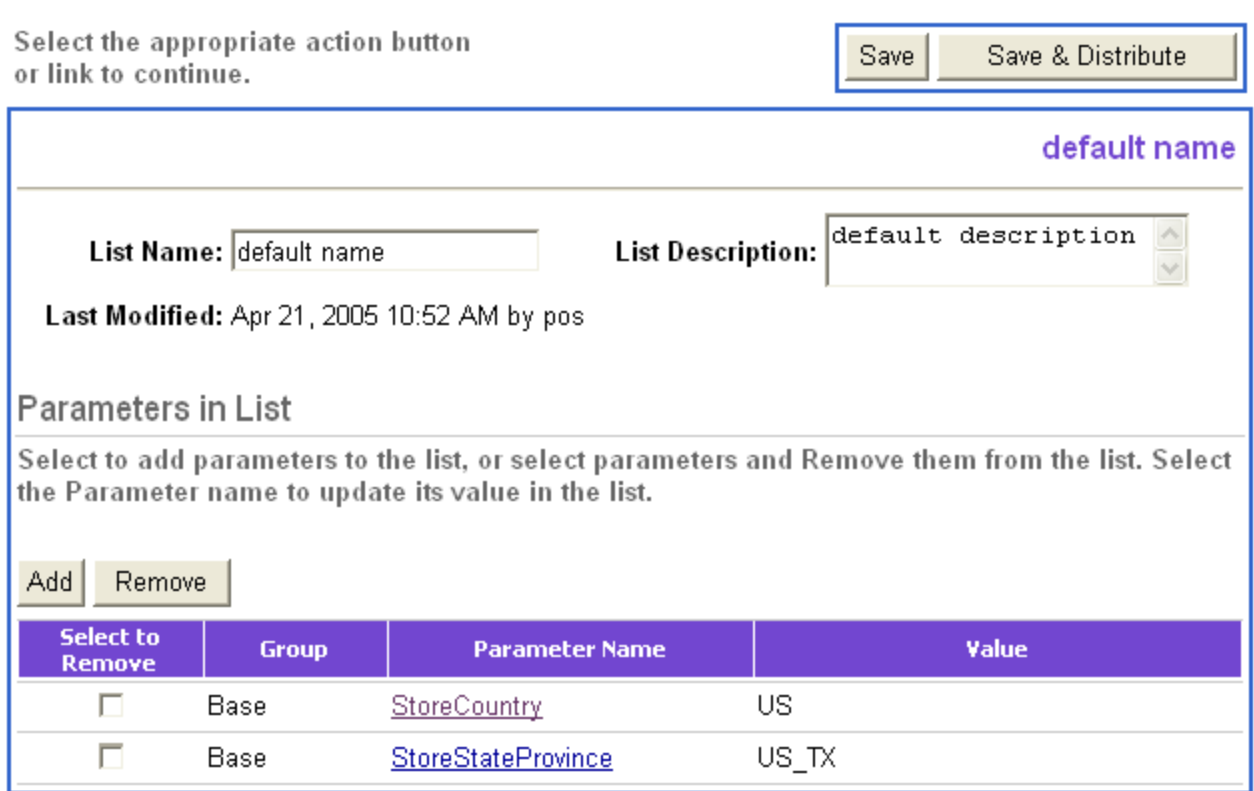

# <span id="page-78-0"></span>**Editing Parameters in a List**

You can edit the parameters of a newly created or previously existing list. You may add or change the list name and description, add parameters to the list, or remove parameters from a list.

#### **To edit the parameters in a list:**

- **1.** Enter or edit the list name and list description.
- **2.** Add parameters to or remove parameters from the list.
	- To remove a parameter from a list, check the box next to the parameter name and click **Remove**.
	- To add a parameter to a list, click **Add**. Follow the steps in ["Adding Parameters to a List" on](#page-79-0)  [page 7-10](#page-79-0).
- **3.** To save the list, click **Save.** To distribute the parameters to the registers, click **Save and Distribute**.

# <span id="page-79-0"></span>**Adding Parameters to a List**

On the List Details screen, you can add parameters to a new or existing list.

### **To add parameters to a list:**

- **1.** To add parameters to the list, click **Add**. The Select Parameter screen is displayed.
- **2.** Select a group name from the drop-down menu and click **Refresh**. The screen displays the parameters for the chosen group.
- **3.** To choose the parameters to add, check the box next to the parameter name and click **Update List**. To add more parameters, select a new group and click **Refresh** to display new parameters.
- **4.** Click **Return to List**. The List Details screen is displayed containing the newly added parameters.

# **Distributing a Parameter List**

Once you have saved a list and chosen to distribute it, the Select Recipient-Registers screen is displayed. You can distribute the list to all the registers or to specific registers.

• To send the list to all registers, click **All Registers** and click **Next**. The Job Schedule screen is displayed. Refer to ["Scheduling a Job" on page 7-2](#page-71-0) to schedule the distribution.

### **To send the list to specific registers:**

- **1.** Click **Individual Registers**.
- **2.** Select a register number from the drop-down menu.
- **3.** Click **Add**. The register number appears under "Registers included in distribution." To remove a register, check the box next to the register number and click **Remove**.
- **4.** Click **Next**. The Job Schedule screen is displayed.

# **Viewing Parameter Distributions**

You can view parameters scheduled to be distributed to the registers.

### **To view parameters:**

- **1.** Click the **Admin** tab.
- **2.** Select the **Parameter Maintenance** subtab.
- **3.** Click the **Distributions** left navigation link. The Scheduled Exports screen is displayed.
- **4.** You can edit any of the scheduled distributions. See [Chapter 7, "Editing Scheduled Jobs"](#page-76-0) to edit the distribution schedules.

# **Setting Back Office Parameters**

You may set the Back Office parameters that affect both Back Office and Point-of-Sale. To set a parameter, change or enter a new value for that parameter. This consists of choosing a value for each parameter.

### **To set parameters:**

- **1.** Click the **Admin** tab.
- **2.** Click the **Back Office Parameter Maintenance** subtab. The Select Parameters screen is displayed.
- **Figure 7-11** Select Parameters Screen

### **Select Parameters**

Select a group to view its parameters and their values.

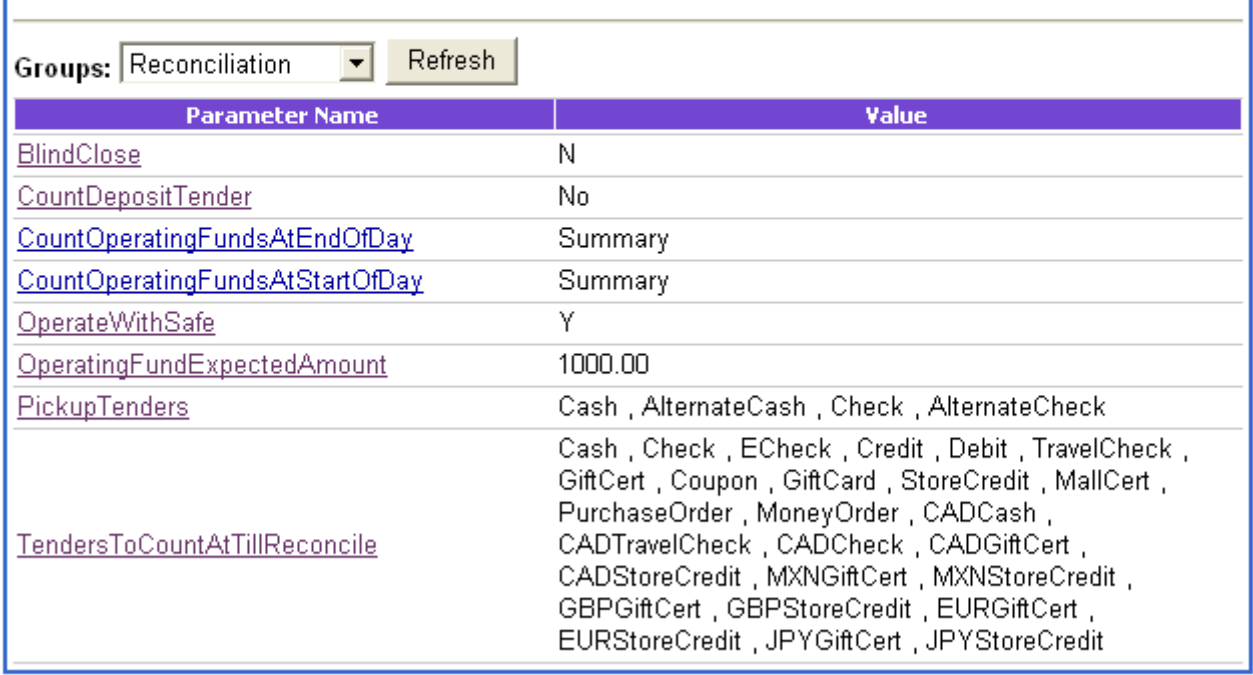

- **3.** Select a group from the drop-down menu to view the parameters within that group.
- **4.** Click the parameter name link of the parameter you wish to view. The Edit Parameter screen is displayed.

### **Edit Parameter**

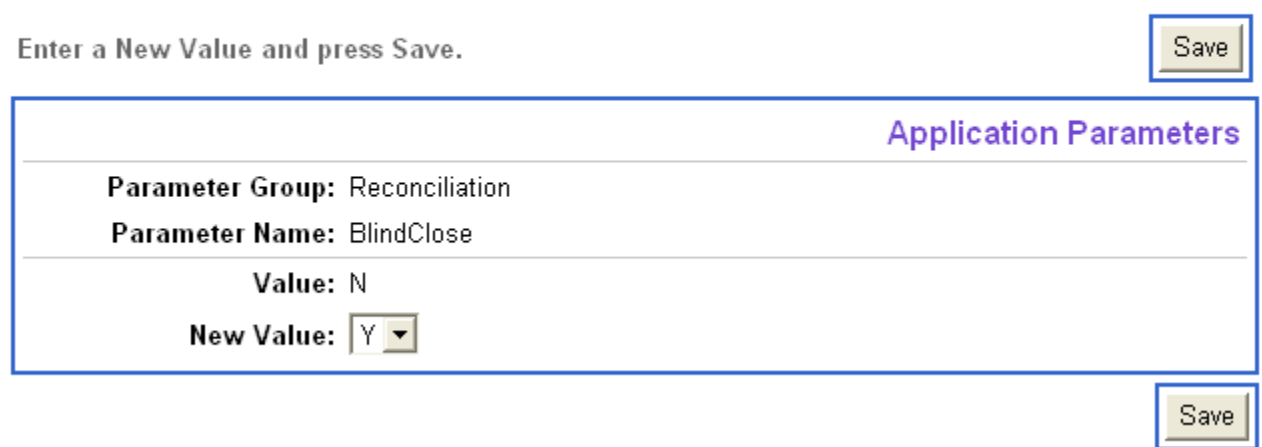

**Note:** Edit Parameter screen varies based on the chosen parameter.

- **5.** Enter or select a new value for the parameter. You must enter a new value or select one or more values from the provided list.
- **6.** Click **Save**. The Select Parameters screen is displayed. Select another link to view the details of that parameter.

# **Maintaining Exchange Rates**

You may adjust exchange rates for foreign currency. Each type of currency is listed with the currency name, ISO, exchange rate, and the date last updated.

### **To adjust exchange rates:**

- **1.** Click the **Admin** tab.
- **2.** Click the **Exchange Rate Maintenance** subtab. The Foreign Currency Exchange Rates screen is displayed.

### **Foreign Currency Exchange Rates**

Select the appropriate ISO to set foreign currency's exchange rate

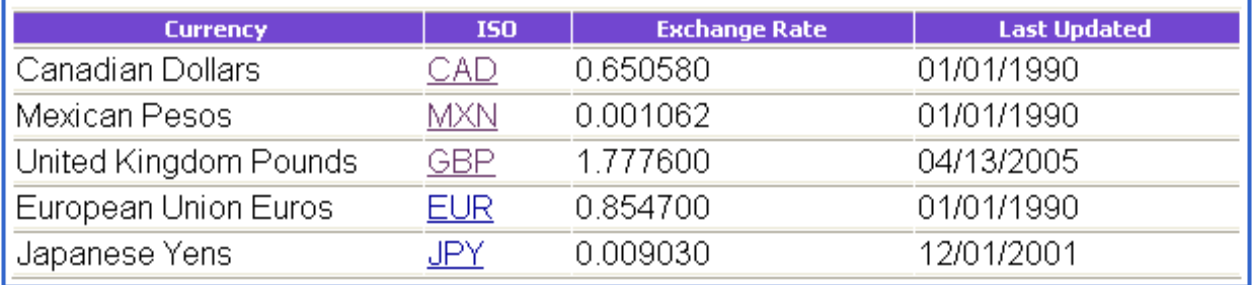

**3.** Click the ISO link of the exchange rate. The Set Exchange Rate screen is displayed.

**Figure 7-14** Set Exchange Rate Screen

### **Set Exchange Rate**

Enter exchange rate for Canadian Dollars.

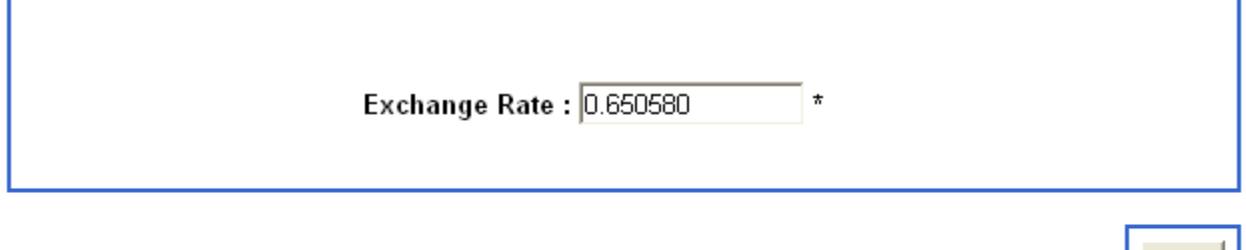

- **4.** Enter a new exchange rate as a numerical value.
- **5.** To save the new exchange rate, click **Save**. The new value and the current date is displayed on the Foreign Currency Exchange Rates screen.

Save |